### <span id="page-0-0"></span>**Dell™ E228WFP** 显示器用户指南

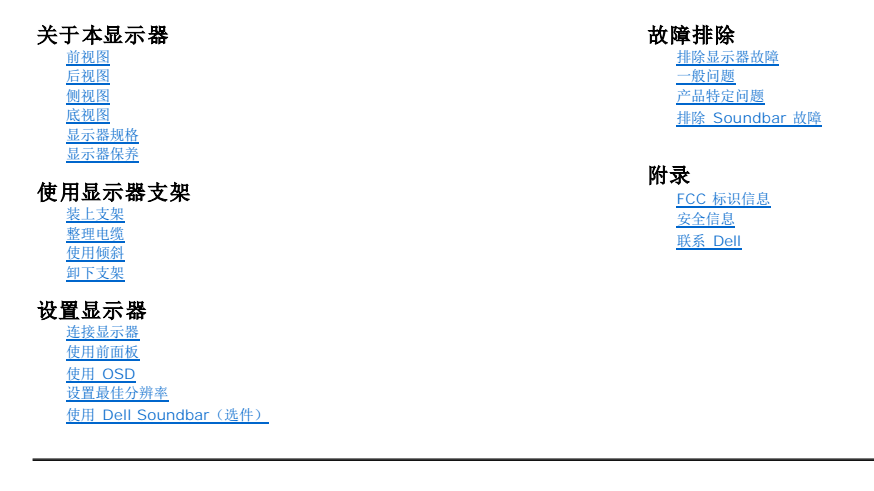

### 注、注意和小心

注:"注"表示可以帮助您更好使用显示器的重要信息。 ● 注意: "注意"表示可能会造成硬件损坏和数据丢失,并告诉您如何避免该问题。

▲ 小心: "小心"表示可能会造成财产损失、人身伤害或死亡。

### 本文档中的信息会随时变更,恕不另行通知。<br>©2006 Dell Inc.保留所有权利。

未经 Dell Inc. 书面许可,严禁以任何形式复制本文档之内容。

本文中使用商标: *Dell、DELL 标志、Inspiron、Dell Precision、Dimension、OptiPlex、Latitude、PowerEdge、PowerVault、PowerApp 和 Dell OpenManage 是 Dell Inc.的商标; Microsoft、Windows 和<br>Windows N7 是 Microsoft Corporation 的注册商标,Adobe Systems Incorp* 

本文中用到其它商标和品牌名称均属其各自拥有人所有。Dell Inc. 对于自己之外的商标和品牌名称没有任何专有利益。

Model E228WFP

2006年 11月 Rev. A00

### <span id="page-1-0"></span>关于本显示器 **Dell™ E228WFP** 显示器用户指南

[前视图](#page-1-1)

- [后视图](#page-1-2)
- [底视图](#page-2-1)
- [侧视图](#page-2-2)
- [显示器规格](#page-2-3)
- [液晶显示器质量和像素政策](#page-6-1) [显示器保养](#page-6-2)
- 

<span id="page-1-1"></span>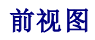

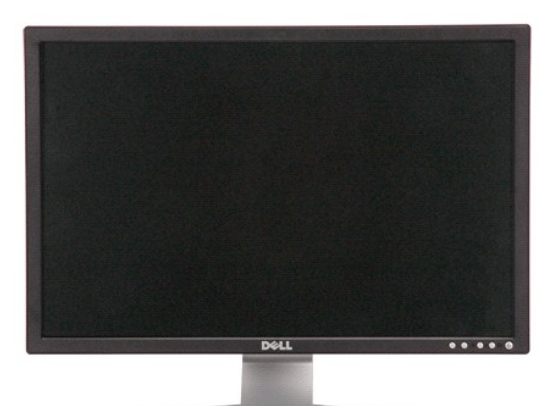

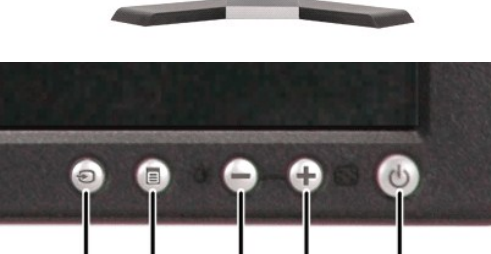

3

 $\overline{\mathbf{4}}$ 

5

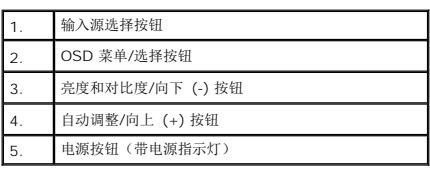

J  $\overline{2}$ 

 $\mathbf{1}$ 

# <span id="page-1-2"></span>后视图

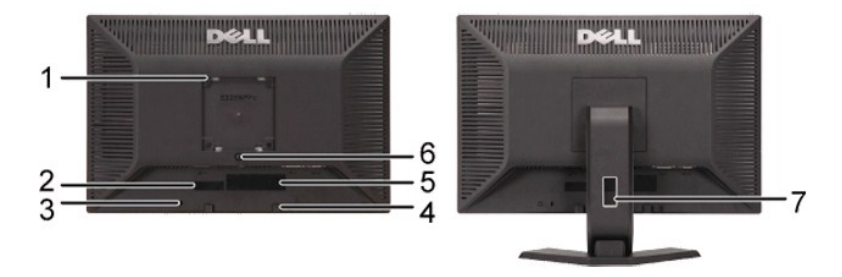

<span id="page-2-0"></span>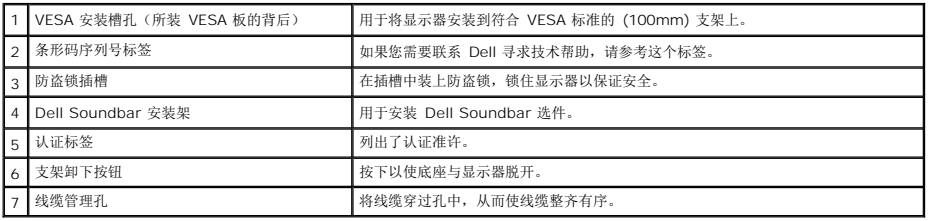

# <span id="page-2-1"></span>底视图

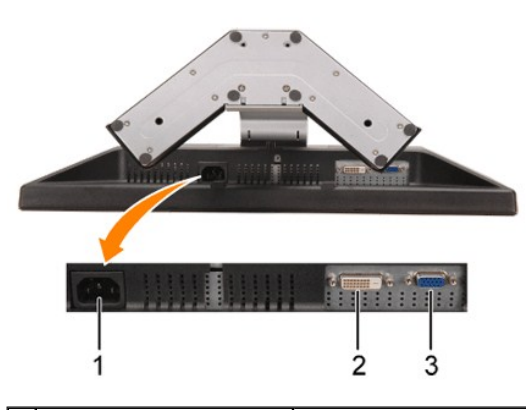

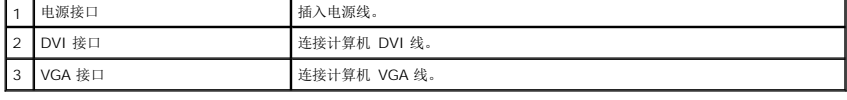

# <span id="page-2-2"></span>侧视图

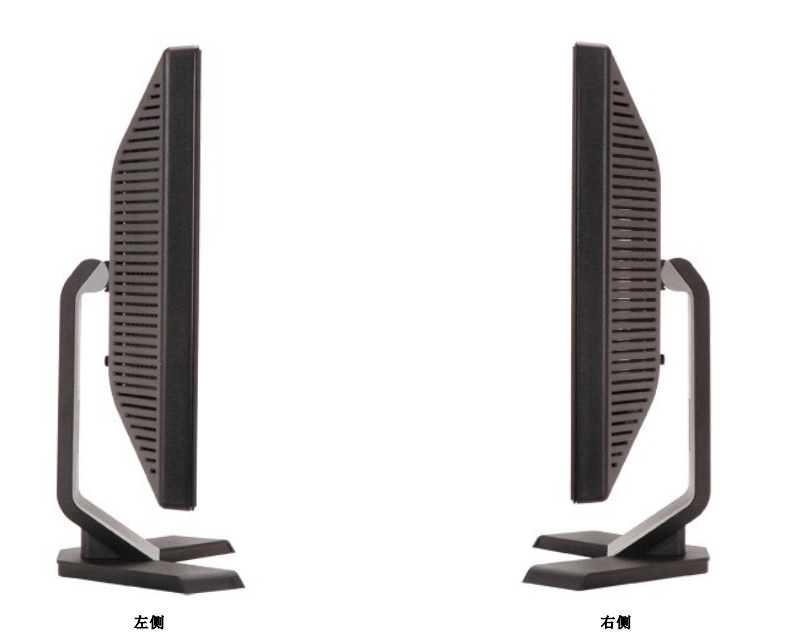

<span id="page-2-3"></span>显示器规格

### 电源管理模式

如果您的计算机上安装了符合 VESA DPM 标准的显卡或软件,则在不使用时,显示器会自动进入低能耗模式。 也就是"节能模式"\*。 如果计算机检测到键盘、鼠标或其它输入设备的输<br>入,显示器会自动"唤醒"。 下表显示了这项自动节能功能的能耗和信号:

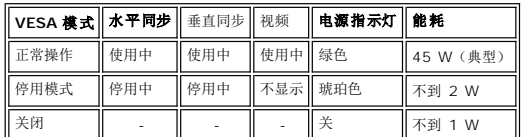

#### **《4** 注: OSD 将只是在"正常操作"模式下起作用。 如果在停用模式时按下加号或减号按钮,则会出现下面一条信息。

或

1: Auto detect In Power Save Mode Press computer power button or any key on keyboard or move mouse

2: Analog Input In Power Save Mode Press computer power button or any key on keyboard or move mouse

3: Digital Input In Power Save Mode Press computer power button or any key on keyboard or move mouse

或

激活计算机, "唤醒"显示器, 以进入到 [OSD](file:///C:/data/Monitors/E228WFP/Sc/ug/setup.htm#using%20the%20osd)。

本显示器符合 ENERGY STAR®-(能源之星)和 TCO '99电源管理标准。<mark>(Laury)</mark>

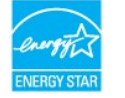

\* 只有从显示器上拔下主电缆才能在关机模式下取得零能耗。

### 针脚分配

### **15** 针 **D-Sub** 接口

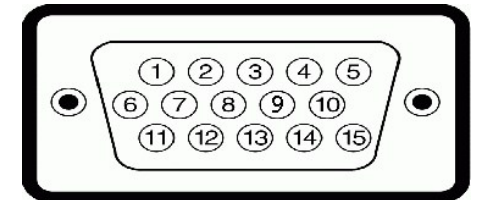

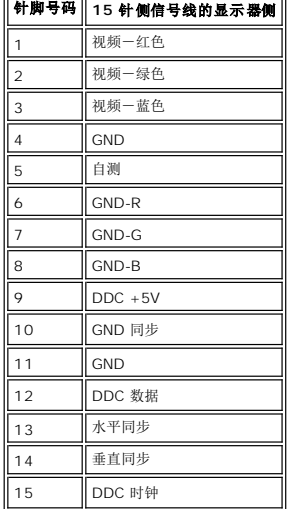

#### **24** 针纯数字 **DVI** 接口

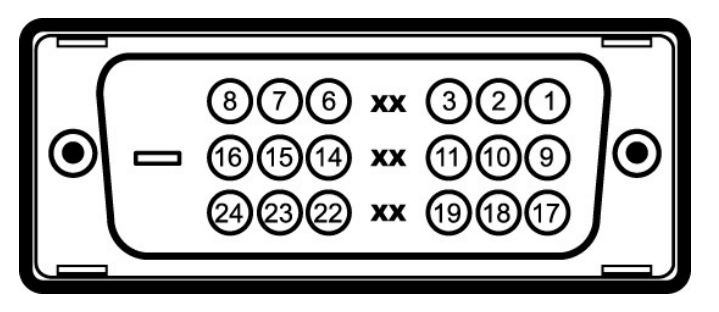

注: 针脚 1 位于右上角。

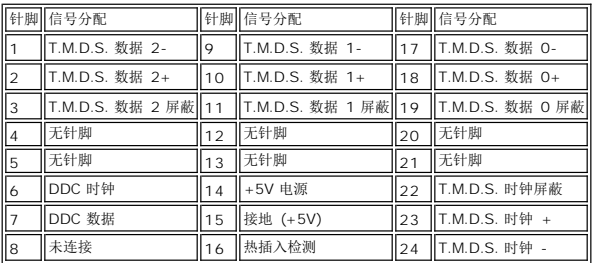

### 即插即用功能

您可以在兼容即插即用的系统中安装本显示器。 本显示器会自动使用显示数据通道 (DDC) 协议为计算机系统提供其扩展显示标识数据(EDID),以便系统可以自行配置,并优化显示器设<br>置。 如果原意,用户可以选择不同的设置,但多数情况下,显示器安装是自动的。

### 一般信息

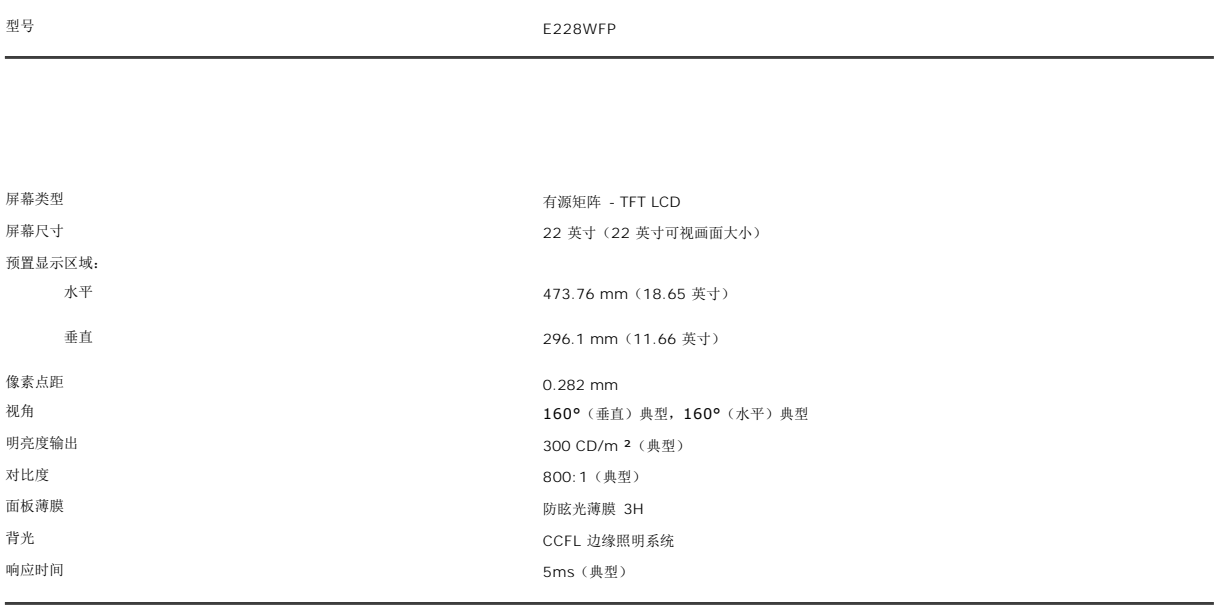

### 分辨率

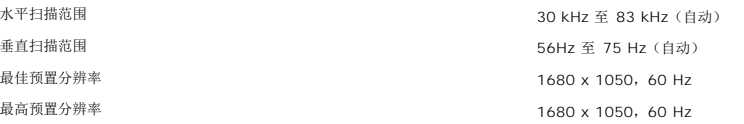

### 预置显示模式

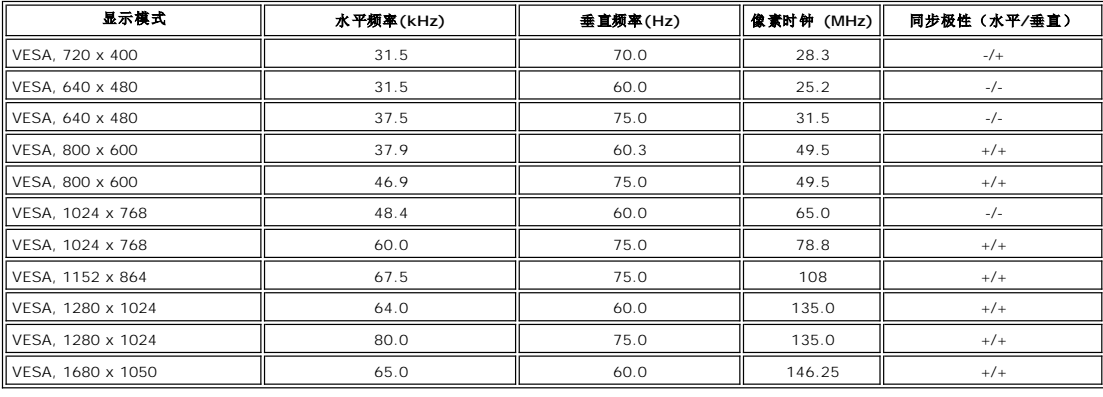

### 电力

视频输入信号 梭拟 RGB,0.7 V +/-5%,正极 75 欧姆输入阻抗<br>数字 DVI-D TMDS,每条微分线路 600mV,正极 50 欧姆输入阻抗,支持 HDCP 同步输入信号 分离水平和垂直同步,不分极性的 TTL 级别 交流输入电压/频率/电流 100 至 240 VAC / 50 或 60 Hz + 3 Hz / 1.5A 电涌 120V: 30A(最大)<br>240V: 60A(最大)

### 物理特性

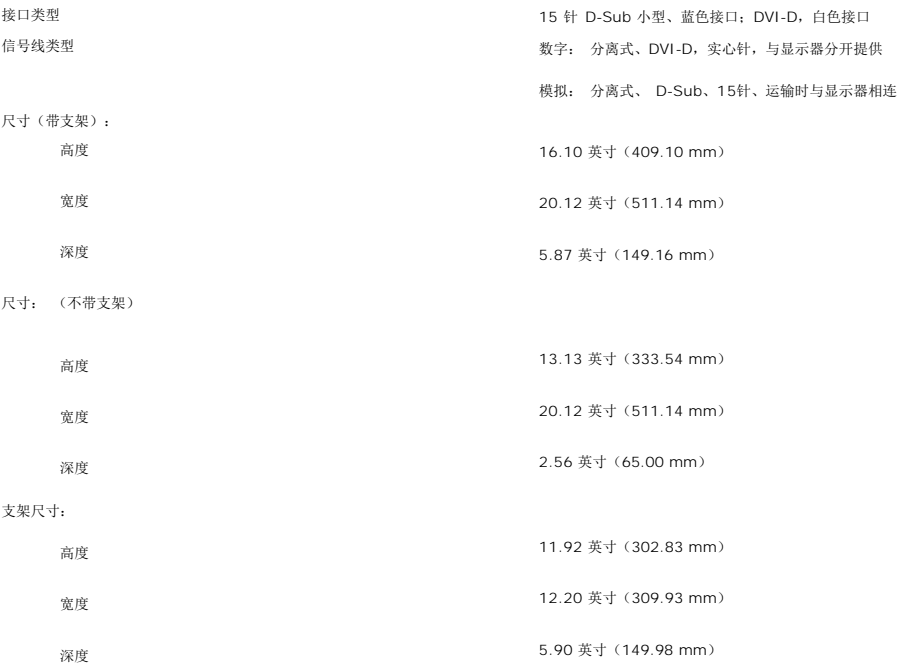

<span id="page-6-0"></span>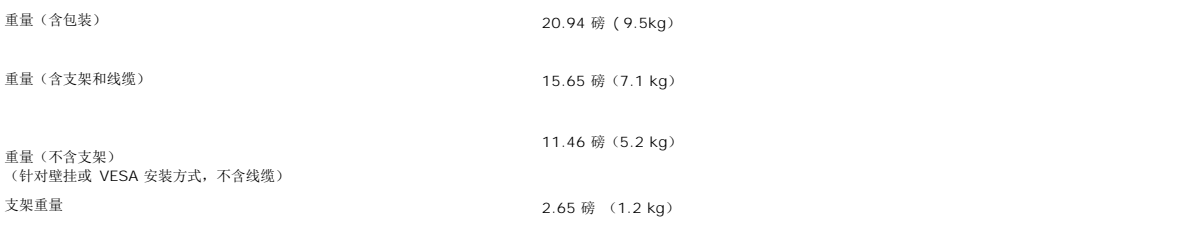

### 环境参数

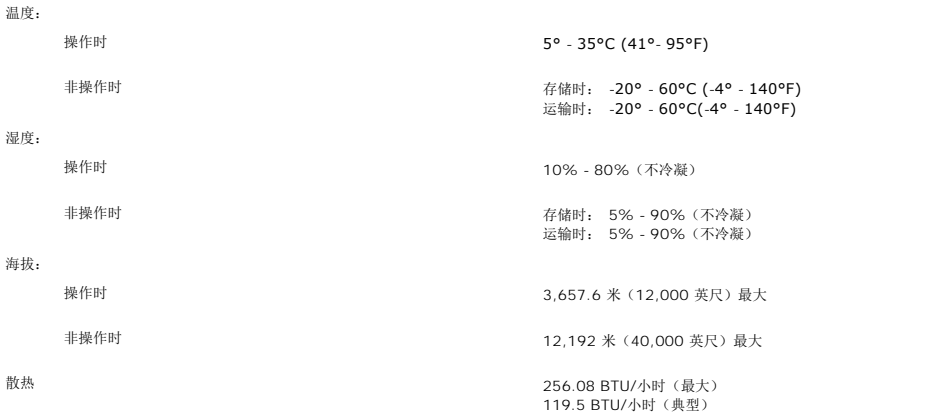

### <span id="page-6-1"></span>液晶显示器质量和像素政策

在液晶显示器生产过程,经常会有一个或多个像素成为一种固定的状态。这样就可以看到显示为非常微小的暗色或亮度脱色点的固定像素。

在这种情况下,几乎所有的固定像素都不容易被看见,同时也不会降低显示器的质量或可用性。具有1到5个固定像素的显示器属于正常情况,符合竞争标准。若需了解更多信息,请登陆位于 support.dell.com 的Dell Support(戴尔支持)

### <span id="page-6-2"></span>显示器保养

小心: 请在清洁显示器之前先阅读<u>安全说明</u>并遵照执行。  $\triangle$ 

#### 小心: 在清洁显示器之前,先从电源插座上拔下显示器电源线。 $\triangle$

```
l 要清洁防静电屏幕,请用水略微蘸湿一块干净的软布。 如果可能,请使用适用于防静电薄膜的专用屏幕清洁棉纸或溶剂。 不要使用苯、稀释剂、氨水、研磨剂或压缩空气。
```
- l 使用略微蘸温水的布清洁塑料。 避免使用任何可能会在塑料上留下痕迹的清洁剂。 l 如果在打开显示器包装时发现白色粉沫,请用布擦去。 在运输显示器过程中会产生白色粉沫。
- 1 处理显示器时一定要小心,因为深色的塑料可能会刮擦显示器,并在上面留下显眼的刮痕。
- l 为使显示器保持最佳图像质量,请使用动态变化的屏幕保护程序,并在不使用显示器时关闭其电源。

[返回目录页](file:///C:/data/Monitors/E228WFP/Sc/ug/index.htm)

<span id="page-7-0"></span>附录 **Dell™ E228WFP** 平板显示器

● FCC [标识信息](#page-7-1)

[警告:安全说明](#page-7-2)

● [联系](#page-8-1) Dell

#### <span id="page-7-1"></span>**FCC** 标识信息

FCC 声明(仅针对美国)

FCC B 级

本设备会产生、使用和辐射无线电频率能量,如果不按照制造商的使用手册进行安装和使用,可能会对无线电和电视接收造成干扰。本设备经测试,符合 FCC 规则第 15 部分关于 B 级数字<br>设备的限制。

本设备符合 FCC 规则第 15 部分的要求。本设备在操作时符合下面两个条件:

1 本设备不会导致有害干扰。

2 本设备必须承受接收到的任何干扰,包括可能导致意外操作的干扰。

注意: 根据 FCC 的规定,如果未经 Dell Inc. 明确许可而进行任何变更或修改,会导致您失去操作此设备的资格。

这些限制旨在为在居住区安装时提供合理保护以防止有害干扰。但是,不能保证在特定安装条件下不产生干扰。如果本设备确实对无线电或电视接收造成干扰(可通过关闭和打开设备电源来<br>判断是否存在干扰),请采取以下一项或多项措施消除干扰:

l 调整接收天线的方向。

- l 调整系统与接收器之间的位置。
- l 使系统远离接收器。 l 将系统插入其他插座,使其与接收器所连接的电路分开。

若有必要,请联络 Dell Inc. 代表或有经验的无线电/电视技术人员以获得其他建议。

本文档所涉及的设备上会提供下列 FCC 符合性信息:

- <sup>l</sup> 产品名称: E228WFP
- <sup>l</sup> 型号: E228WFPc
- l 公司名称:

Dell Inc. 全球管制符合性和环境事务 One Dell Way Round Rock,TX 78682 USA 512-338-4400

### <span id="page-7-2"></span>注意:安全说明

#### **△ 小心: 如果不按本文档所述使用控件、进行调整或执行其它任何过程, 可能导致电击、触电和/或机械伤害。**

在连接和使用计算机显示器时,请务必阅读并遵照以下说明进行操作:

<sup>l</sup> 为避免损坏计算机,请确定计算机电源插座上的电压选择开关置于正确的位置,以提供合适的交流 (AC) 电压。 o 115 伏 (V)/60 赫兹 (Hz) 适用于大多数北美、南美国家(地区)以及日本、韩国(有时也采用 220 伏/60 赫兹)和台湾等某些远东国家(地区)。<br>o 230 伏 (V)/50 赫兹 (Hz) 适用于大多数欧洲、中东和远东国家(地区)。 请务必确保显示器的电力参数符合当地所采用的交流电压。 l 请勿在炎热、阳光直射或温度特别低的环境中保存或使用本液晶显示器。 l 请避免在温差较大的场所间移动本液晶显示器。 l 请使本液晶显示器免受剧烈震动或强力冲击。例如,不要将本液晶显示器放在汽车后备箱中。 1 不要在湿度太高或灰尘太大的环境中保存或使用本液晶显示器。 l 请勿让水或其他液体洒在本液晶显示器上或渗入显示器内部。 l 请在室温条件下使用平板显示器。过度寒冷或炎热的环境会使显示器液晶工作效果不佳。 1 切勿将任何金属物品插入显示器开口处。否则有电击危险。 1 为避免电击,请勿触摸显示器内部。只有合格的电气技师才能打开显示器外壳。 注:本显示器不带用于设置交流电压输入的电压选择开关。它会自动接受在"电气规格"部分中定义的范围内的任何交流输入电压。

l 当电源电缆损坏时切勿使用显示器。不要将任何物品压在电源线上。将电源线放置在不会绊人的地方。<br>l 在将显示器插头从电源插座拔出时,请务必握住插头而不是抓住电源线。<br>l 是示器机身上的开口用于通风目的。为防止过热,请殉保有足够的通风和空气流动。<br>l 是将显示器抗置在书橱中或空气流通不畅的位置,请确保有足够的通风和空气流动。

l 请将显示器放置在湿度较低且灰尘很少的位置。请勿将显示器放置在潮湿的地下室或灰尘较大的走廊上。

l 请勿将显示器暴露在雨中,也不要在离水较近的位置,如厨房、游泳池附近使用显示器。如果显示器意外地变潮湿,应立即拔掉电源并与特约经销商联系。若有必要,可以使用湿布清 洁显示器,但必须首先拔掉电源插座。

<span id="page-8-0"></span>l 将显示器放在坚固的平面上并且操作时要小心谨慎。屏幕由玻璃制成,如果掉在地上或遭受撞击可能会损坏。

- 
- 1 将显示器放置在靠近电源插座的地方。<br>1 如果显示器工作不正常,有时甚至发出异响或产生异味,请立即拔掉电源插座并与授权的经销商或维修中心联系。<br>1 不要试图开启后盖,否则可能会触电。请勿在阳光直射的环境中使用显示器,同时应使显示器远离加热器、火炉、壁炉以及其他热源。<br>1 环境温度太高可能会使显示器出现问题。请勿在阳光直射的环境中使用显示器,同时应使显示器远离加热器、火炉、壁炉以及其他热源。
- 1 长期不使用显示器时,应拔掉电源。
- 
- l 在进行任何维修之前,一定要拔掉显示器的电源插座。 <sup>l</sup> 本产品内部的水银灯泡含有汞,必须依照当地、州或联邦的法律进行回收或废弃。有关的详细信息,请与电子工业联合会联系,网址是:[http://www.eiae.org](http://www.eiae.org/)。

### <span id="page-8-1"></span>联系 **Dell**

您可以通过 Internet 和电话方式联系 Dell:

- <sup>l</sup> 如需 Web 支持,请访问support.dell.com。
- 1 如需全球 Web 支持, 请使用页面底部的 Choose A Country/Region (选择国家/地区) 菜单栏, 或者参见下表中列出的 Web 地址。
- l 如需电子邮件支持,请参见下表中列出的电子邮件地址。

■注: 免费电话号码只限在当地使用。

**丝 注:**在特定国家(地区),需拨打为这些国家(地区)列出的电话号码来获得针对 Dell™ XPS™ 计算机的支持。如果没有看到针对 XPS 计算机列出的电话号码,可以通过所列的支持<br>电话号码与 Dell 联系,您的电话将被转接到相关的号码。

<sup>l</sup> 如果您需要联系 Dell,请使用下表中提供的电子邮件地址、电话号码和代码。如果您需要了解该使用什么代码,请与当地或国际运营商联系。

生: 所提供的联系信息在印刷本文档时是正确的, 但可能会变更。

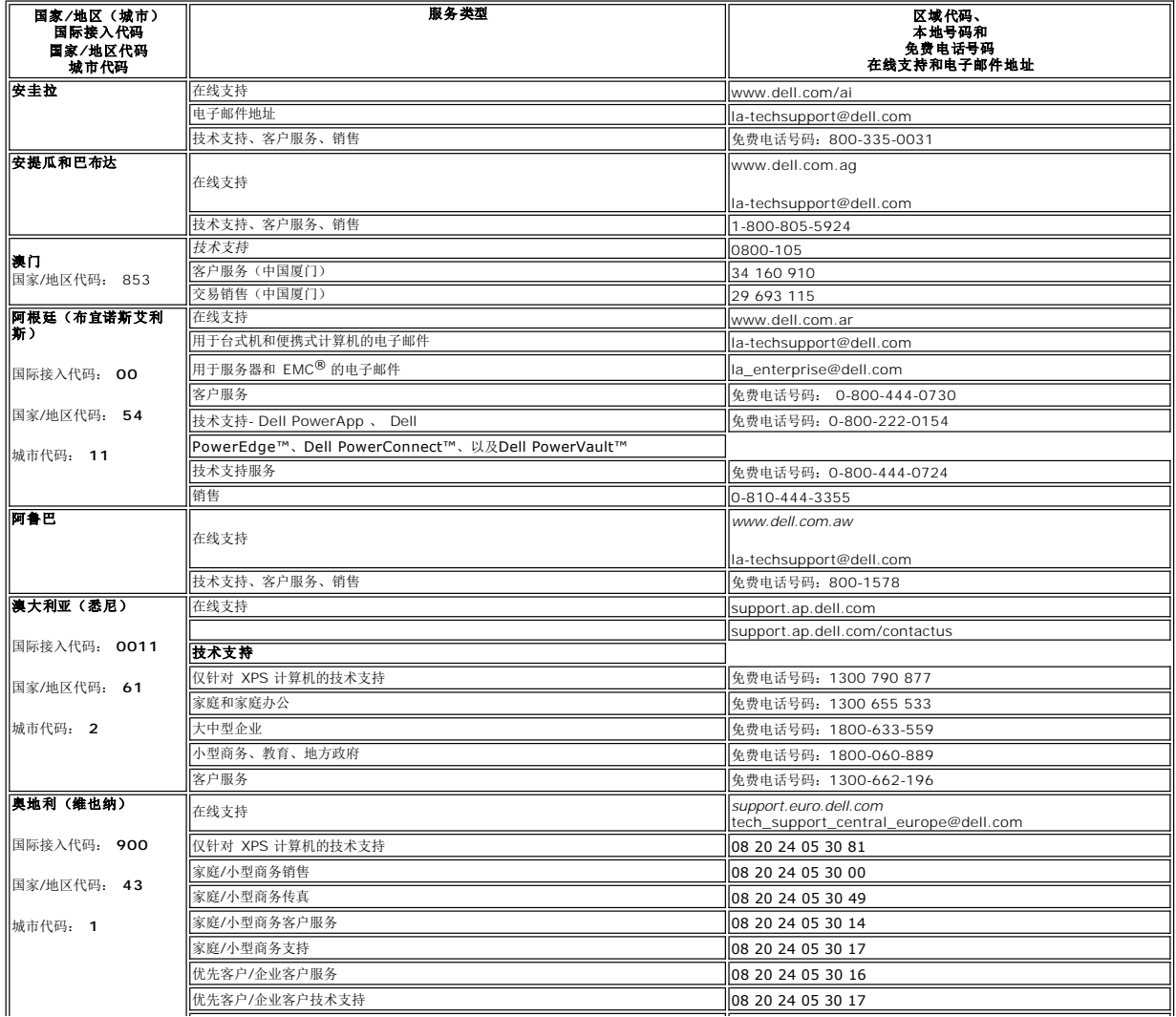

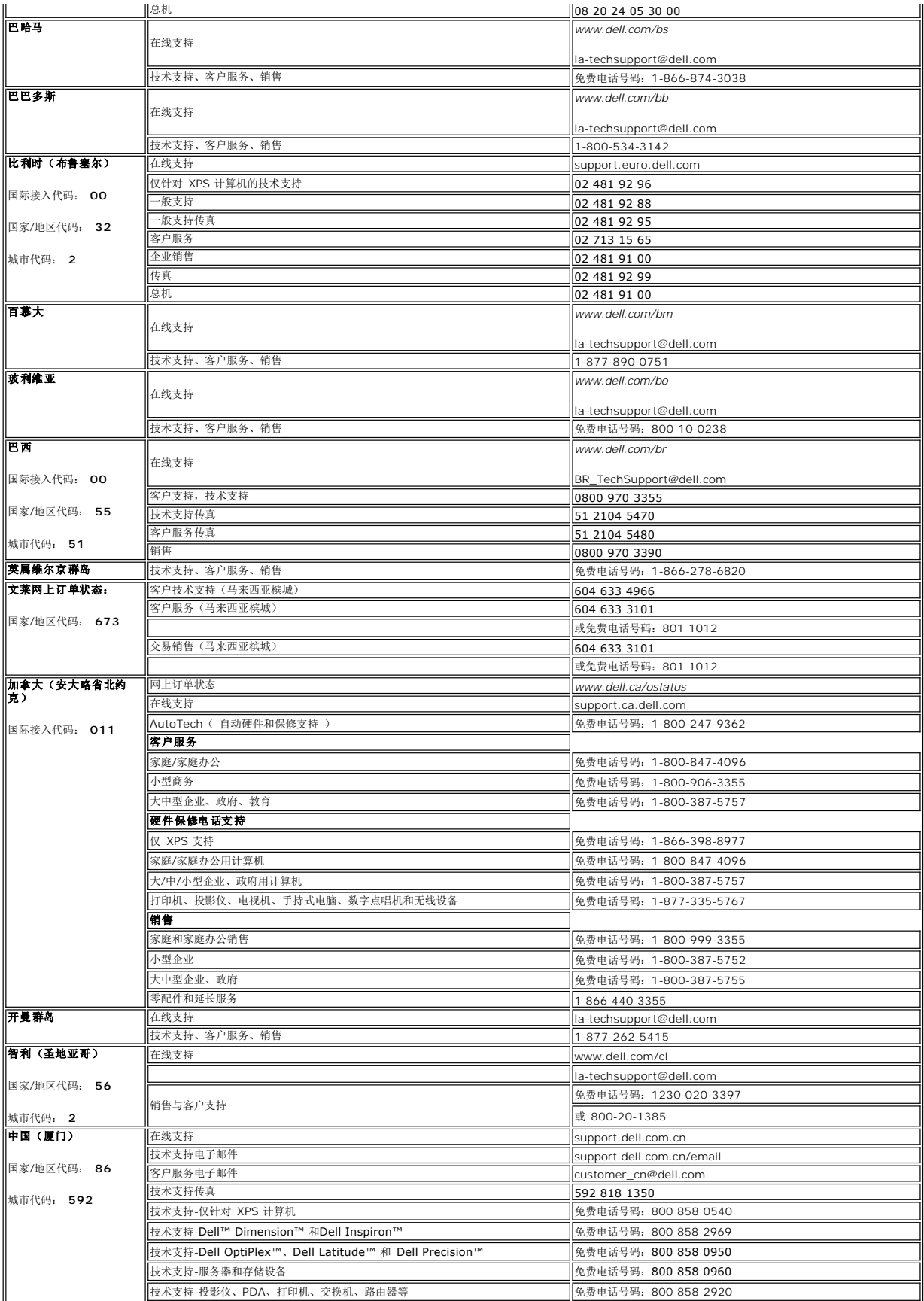

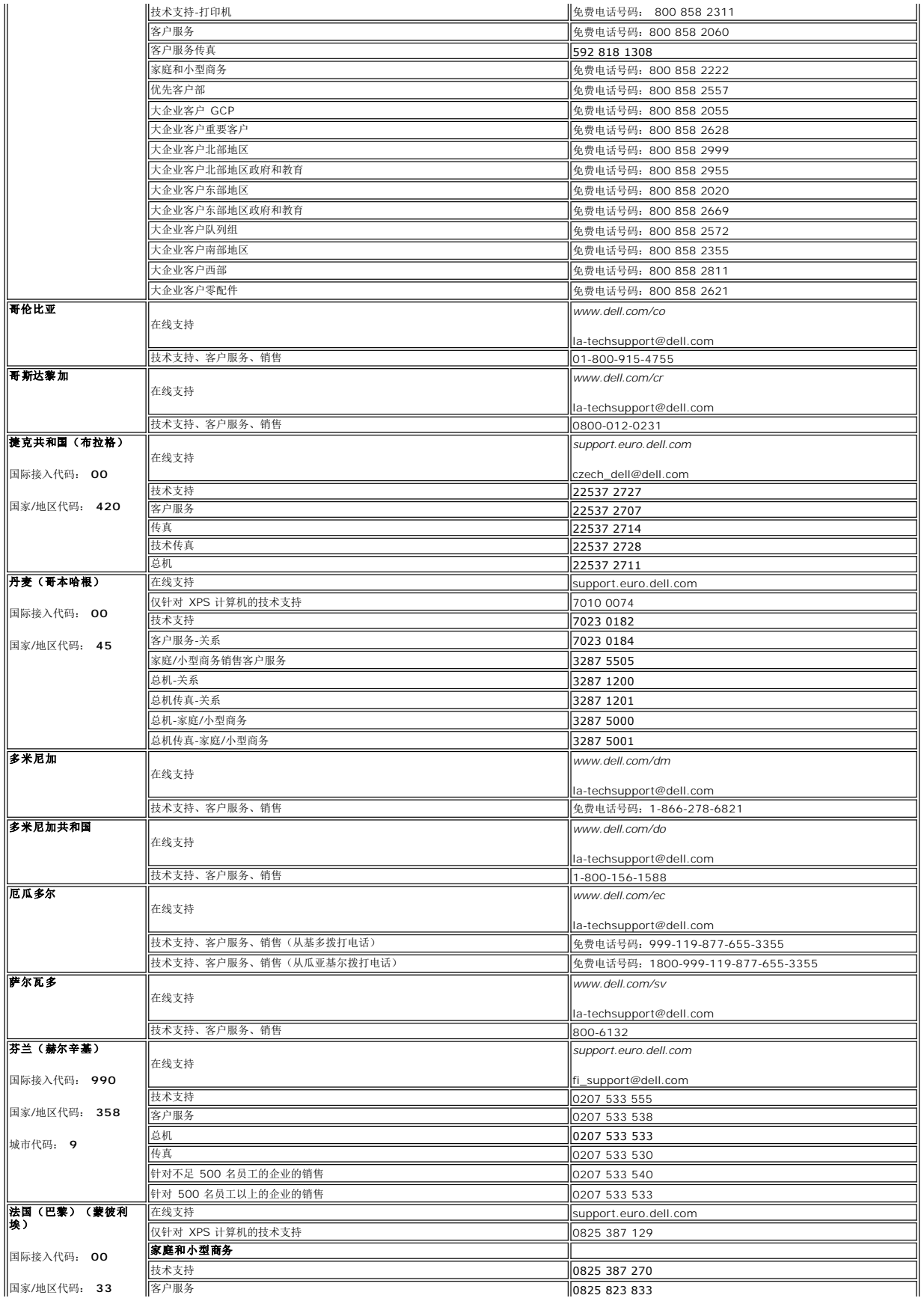

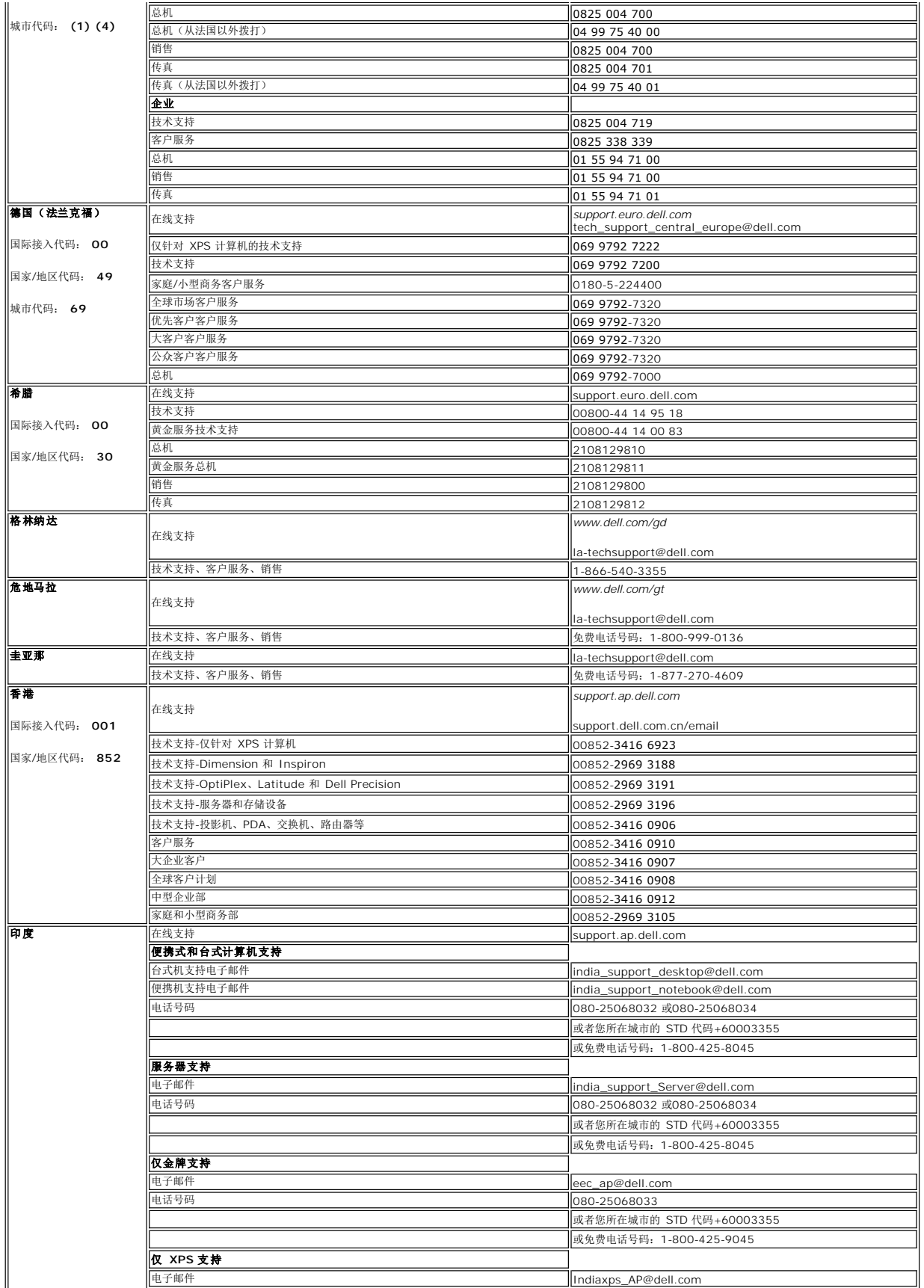

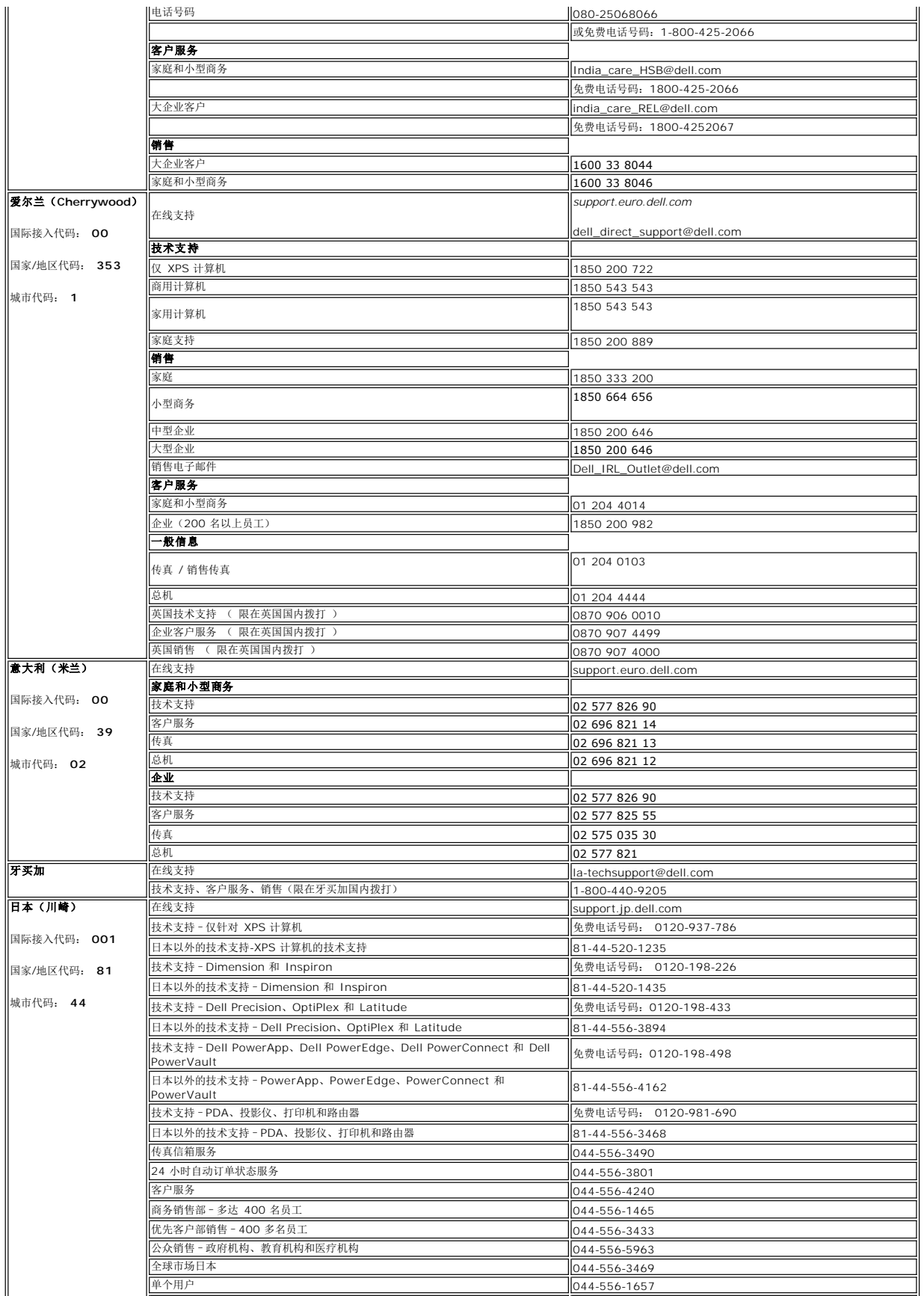

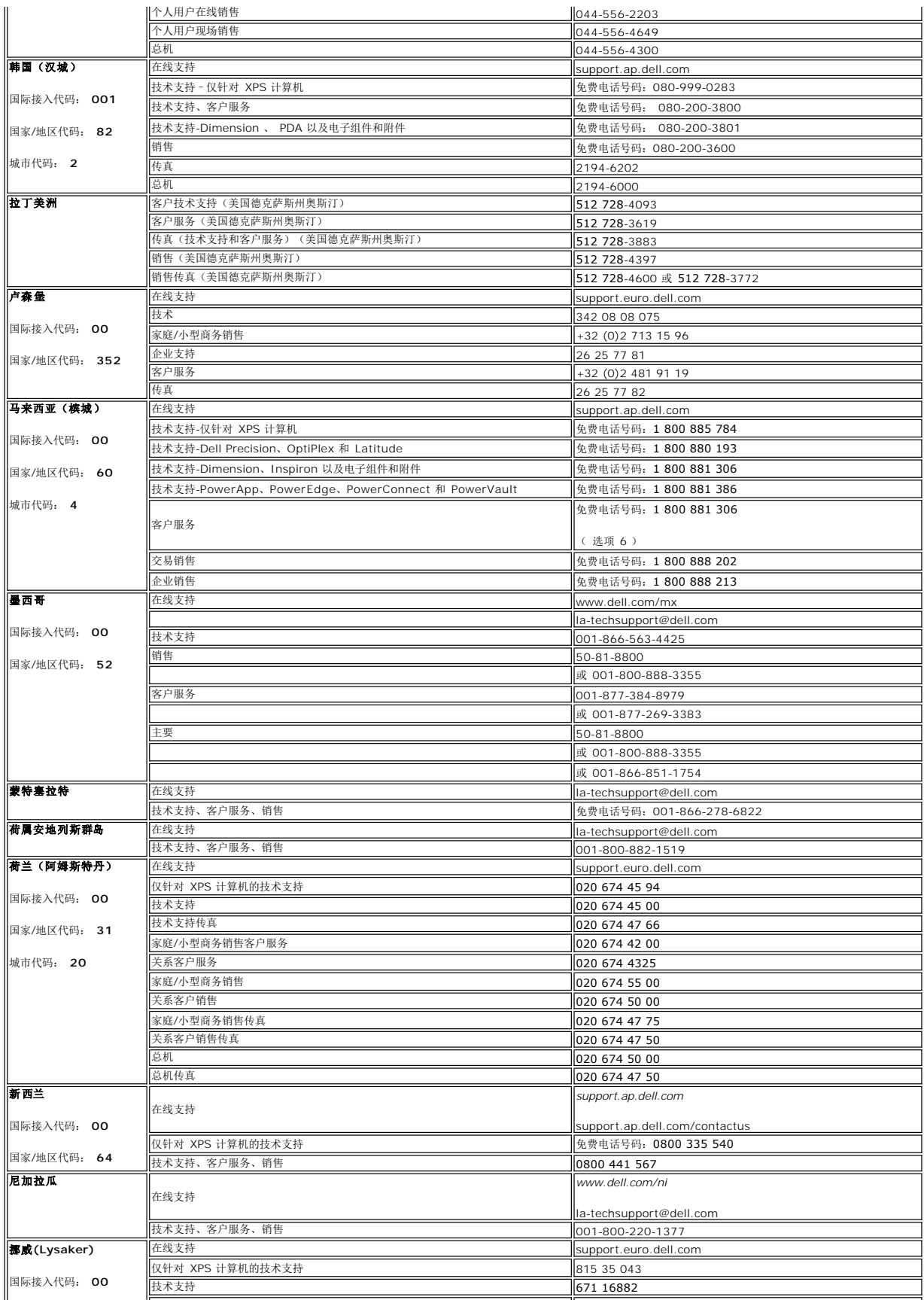

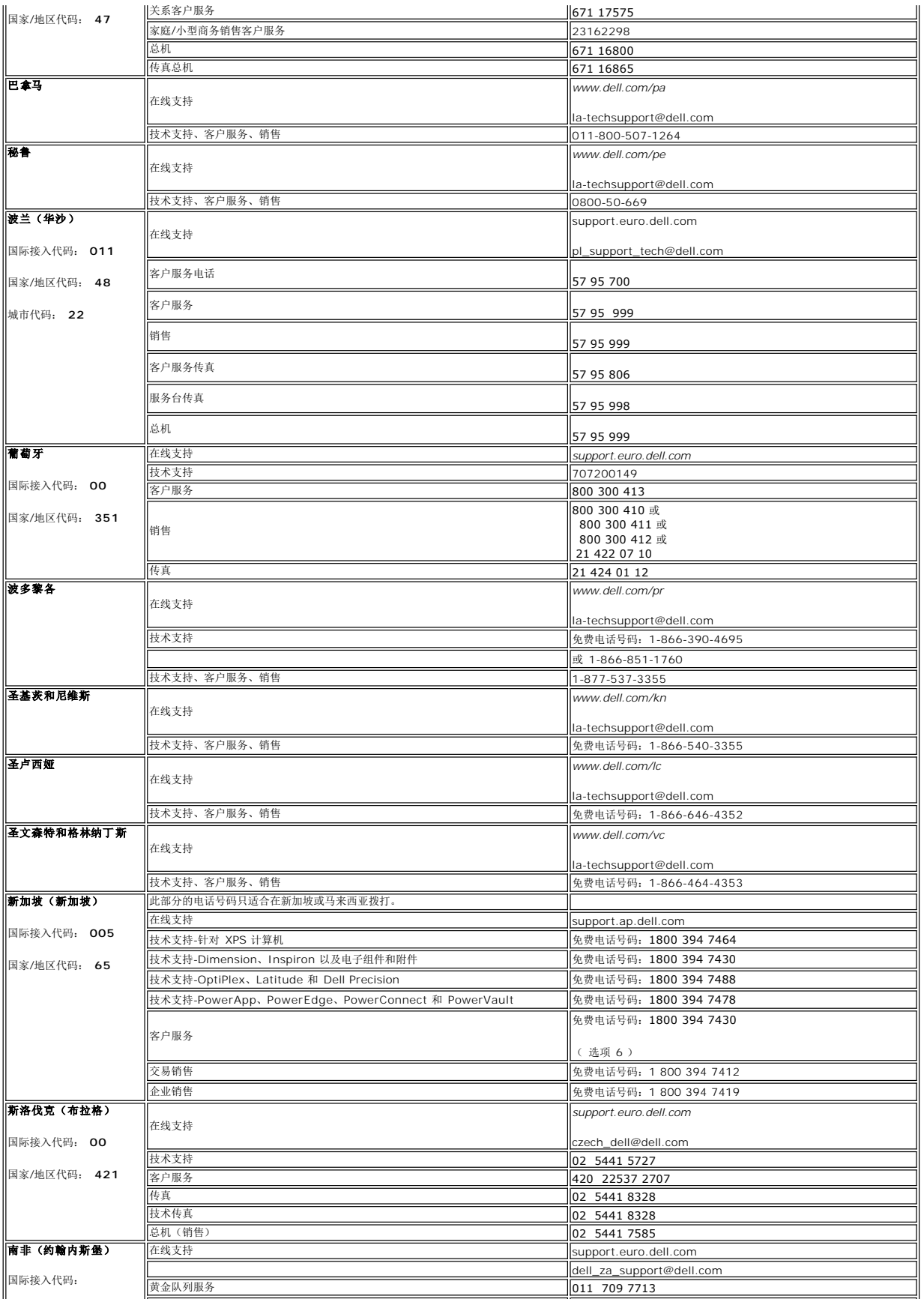

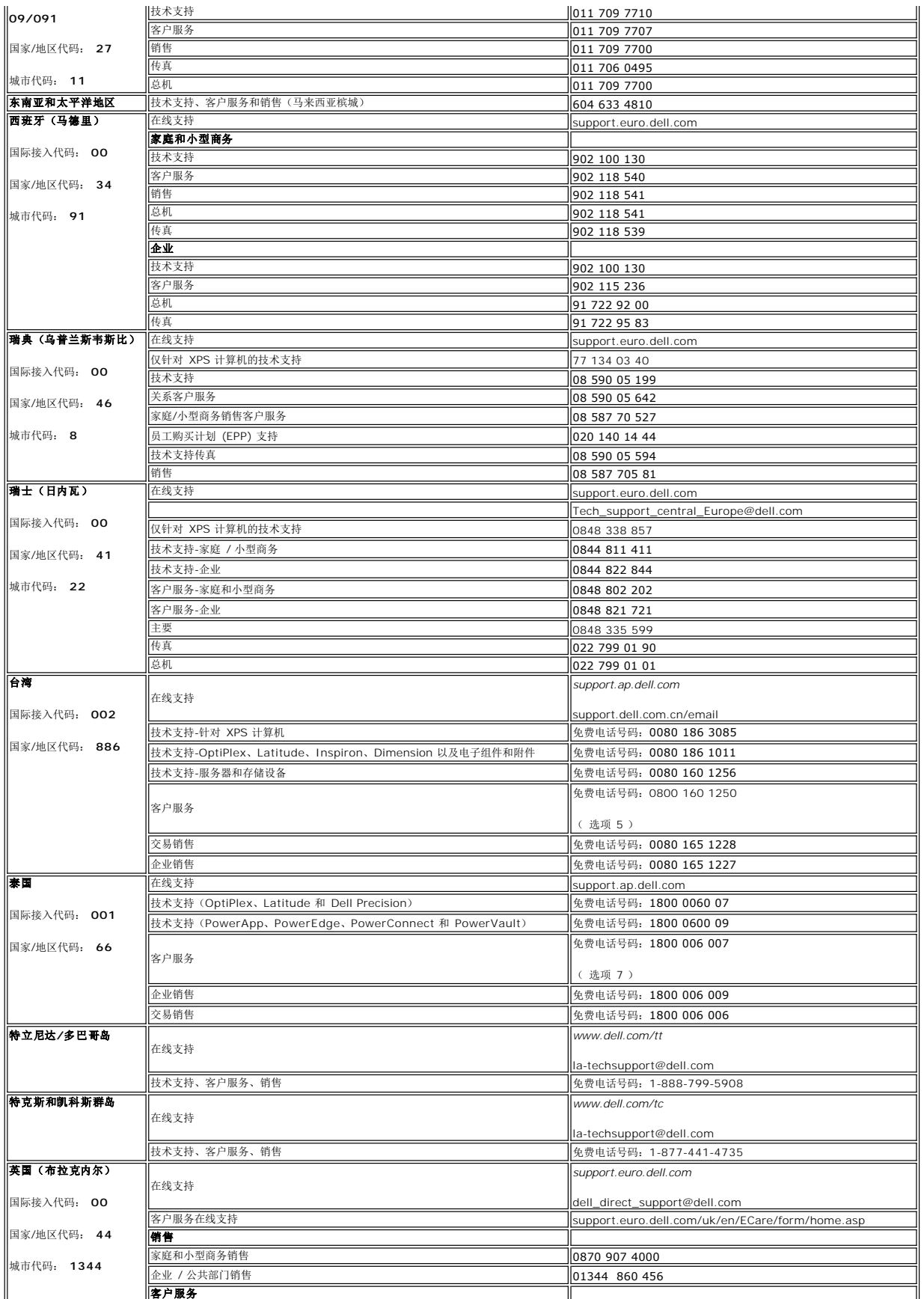

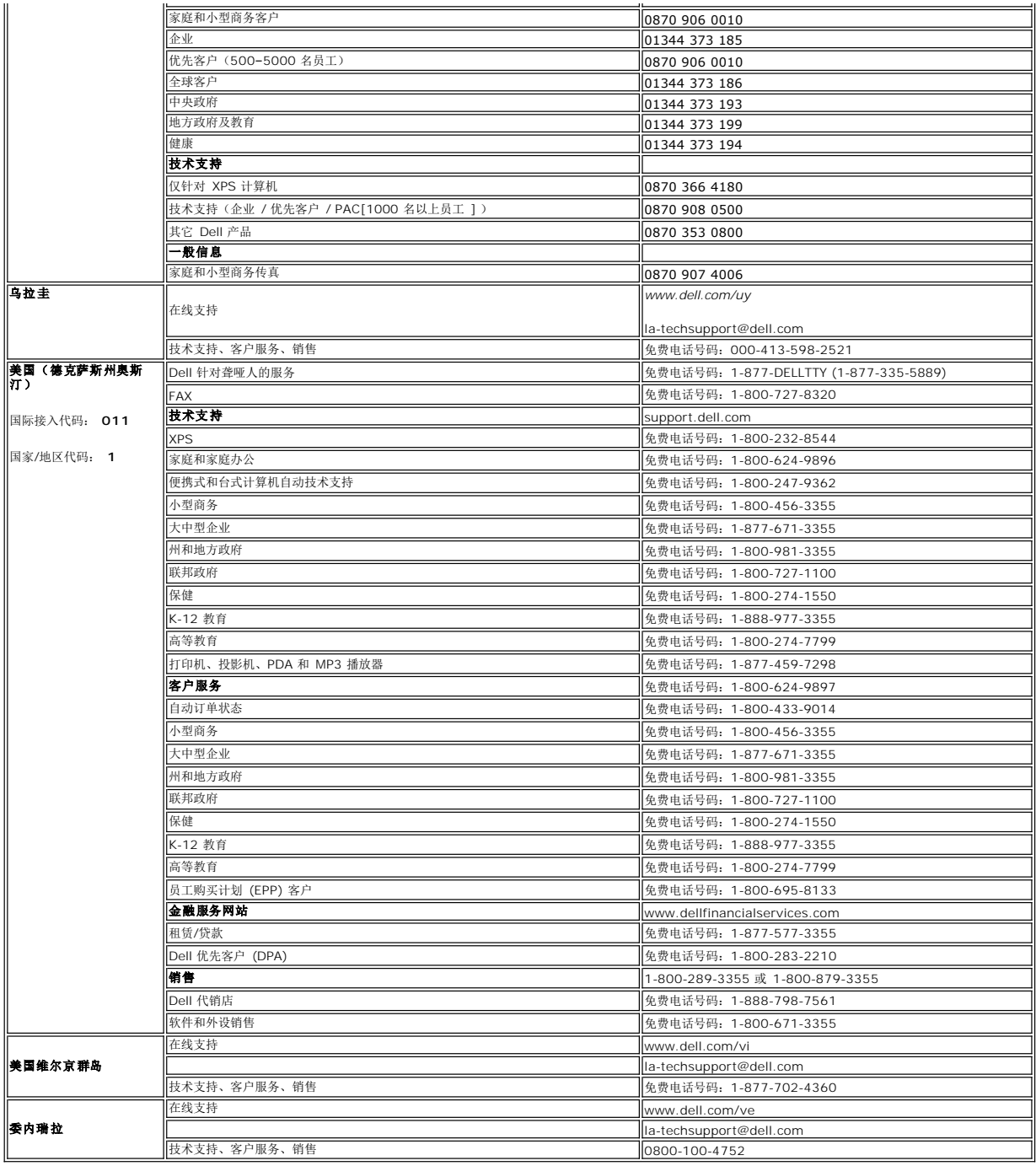

<span id="page-17-0"></span>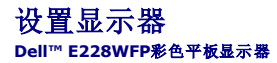

# 如果您使用的是 **Dell™** 台式机并且无法连接互联网

- 1. 右键单击桌面并选择"属性"。
- 2. 选择"设置"选项卡。
- 3. 选择"高级"选项卡。
- 4. 自电脑显示器屏幕窗口上的显卡描写中识别您的显卡厂商 (举例来说:NVIDIA, ATI, Intel...)
- 5. 根据您的显卡厂商选择遵循以下其中一个程序

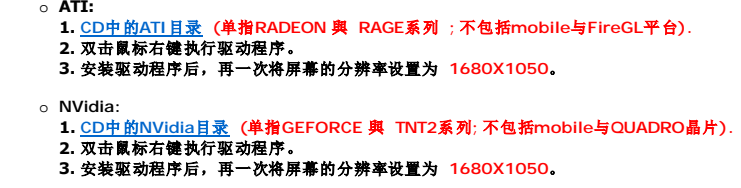

**公注**: 如果您无法将屏幕的分辨率设置为 1680X1050, 请联系 Dell™打听可以设置这个分辨率的显卡。

<span id="page-18-0"></span>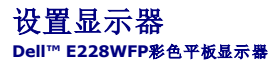

### 如果您使用的是 **Dell™** 台式机或便携式电脑并且可以连接互联网

1. 访问 [http://support.dell.com](http://support.dell.com/), 输入您的服务编号并下载适用于您的显卡的最新驱动程序。

2. 安装驱动程序后,再一次将屏幕的分辨率设置为 **1680X1050**。

**②注**: 如果您无法将屏幕的分辨率设置为 1680X1050, 请联系 Dell™打听可以设置这个分辨率的显卡。

<span id="page-19-0"></span>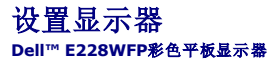

# 如果您使用的是非 **Dell™** 台式机**,** 便携式电脑或者显卡

- 1. 右键单击桌面并选择"属性"。
- 2. 选择"设置"选项卡。
- 3. 选择"高级"选项卡。
- 4. 自电脑显示器屏幕窗口上的显卡描写中识别您的显卡厂商 (举例来说:NVIDIA, ATI, Intel...)
- 5. 访问您所用电显卡厂商网站并下载最新的显卡驱动程序。(举例来说:[http://www.ATI.com](http://www.ati.com/) 或 [http://www.NVIDIA.com](http://www.nvidia.com/) )
- 6. 安装驱动程序后,再一次将屏幕的分辨率设置为 **1680X1050**。

注**:** 如果您无法将屏幕的分辨率设置为 1680X1050, 请联系您的电脑厂商或者考虑购买可以将设屏幕的分辨率置为 1680X1050 的显卡。

<span id="page-20-0"></span>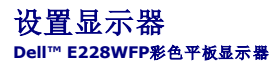

### 设置显示器分辨率 **1680X1050 (**最佳分辨率**)** 的重要指示与显卡驱动程序

使用 Microsoft Windows® 操作系统,遵循以下的程序将屏幕的分辨率设置为 **1680X1050** :

- 1. 右键单击桌面并选择"属性"。
- 2. 选择"设置"选项卡。
- 3. 在分辨率指示杆上, 按住鼠标左键以移动指示杆到达右方将屏幕的分辨率设置为 **1680X1050** 。
- 4. 单击"确定"。

若看不到 1680X1050这个选项, 您可能需要更新显卡驱动程序。根据以下的方案中挑选最合适您的电脑类型, 遵循其中的程序设置指南:

#### **1:** 如果您使用的是 **Dell™** [台式机并且无法连接互联网](file:///C:/data/Monitors/E228WFP/Sc/ug/desktop.htm)

#### **2:** 如果您使用的是 **Dell™** [台式机或便携式电脑并且可以连接互联网](file:///C:/data/Monitors/E228WFP/Sc/ug/internet.htm)

#### 3: 如果您使用的是非 Dell™ 台式机, [便携式电脑或者显卡](file:///C:/data/Monitors/E228WFP/Sc/ug/non-dell.htm)

# <span id="page-21-0"></span>**Dell™ E228WFP** 彩色平板显示器

#### ● [使用指南](file:///C:/data/Monitors/E228WFP/Sc/ug/index.htm)

设置显示器分辨率为 **1680X1050 (**最佳分辨率**)** [的重要指示与显卡驱动程序](file:///C:/data/Monitors/E228WFP/Sc/ug/optimal.htm)

### 本指南的内容如有变更,恕不另行通知。 **© 2006 Dell Inc.** 版权所有。

未经 Dell™ 公司的书面许可,严禁以任何形式加以复制。

本文本中所用的商标**: Dell'"、DELL 徽标、Inspiron、Dell'" Precision、**Dimension、OptiPlex. Latitude、PowerGdge、PowerVault、PowerApp 和 **Dell'" OpenManage** 是 **Dell'"** 公司的商标,Microsoft,<br>Windows 和 Windows NT是微软公司的注册商标:Adobe 是 Adobe Systems Incor

本文档中还可能使用了其他的商标和公司名称,用以说明拥有这些标志和名称的公司或其产品。Dell™公司声明,对非本公司的商标和公司名称不拥有任何权利。

Model E228WFP

2006年 11月 Rev. A00

### <span id="page-22-0"></span>设置显示器 **Dell™ E228WFP** 显示器用户指南

- [连接显示器](#page-22-1)
- [使用前面板](#page-22-2)
- 使用 [OSD](#page-24-1) 菜单
- [设置最佳分辨率](#page-30-1)
- 使用 [Dell Soundbar](#page-30-2) (选件)

### <span id="page-22-1"></span>连接显示器

△ 小心: 在开始本节中的任何步骤之前,请遵[照安全说明中](file:///C:/data/Monitors/E228WFP/Sc/ug/appenxd.htm#Safety_Information)的内容执行。

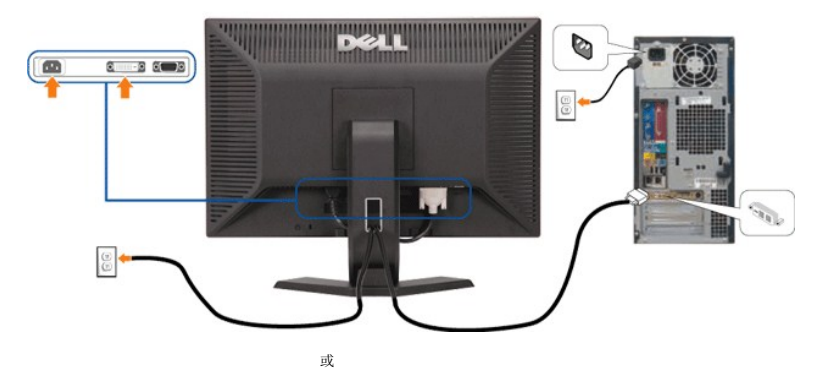

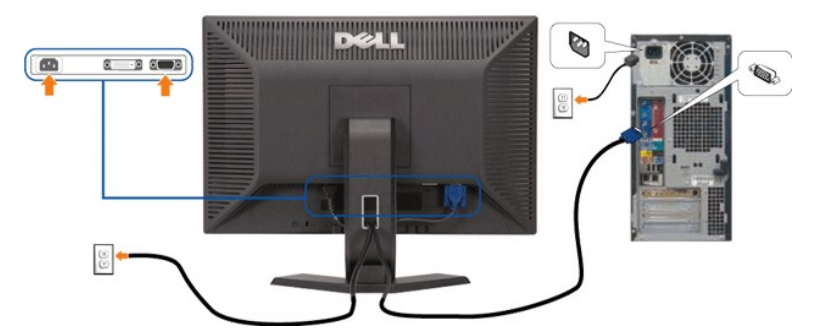

如要将显示器连接到计算机,请执行下列步骤/参照以下说明。

- 1. 关闭计算机,断开电源线。
- 2. 将白色 DVI 或蓝色 VGA 线连接到计算机和显示器上的接口。
- 3. 连接电源线
- 4. 打开显示器和计算机。 如果看不到图像,请按一下输入选择按钮,确保已选择了正确的输入信号源。如果仍然看不到图像,请参阅["排除显示器故障"](file:///C:/data/Monitors/E228WFP/Sc/ug/solve.htm#Troubleshooting%20Your%20Monitor)。

# <span id="page-22-2"></span>使用前面板按钮

使用显示器前面的按钮可以调整图像设置。

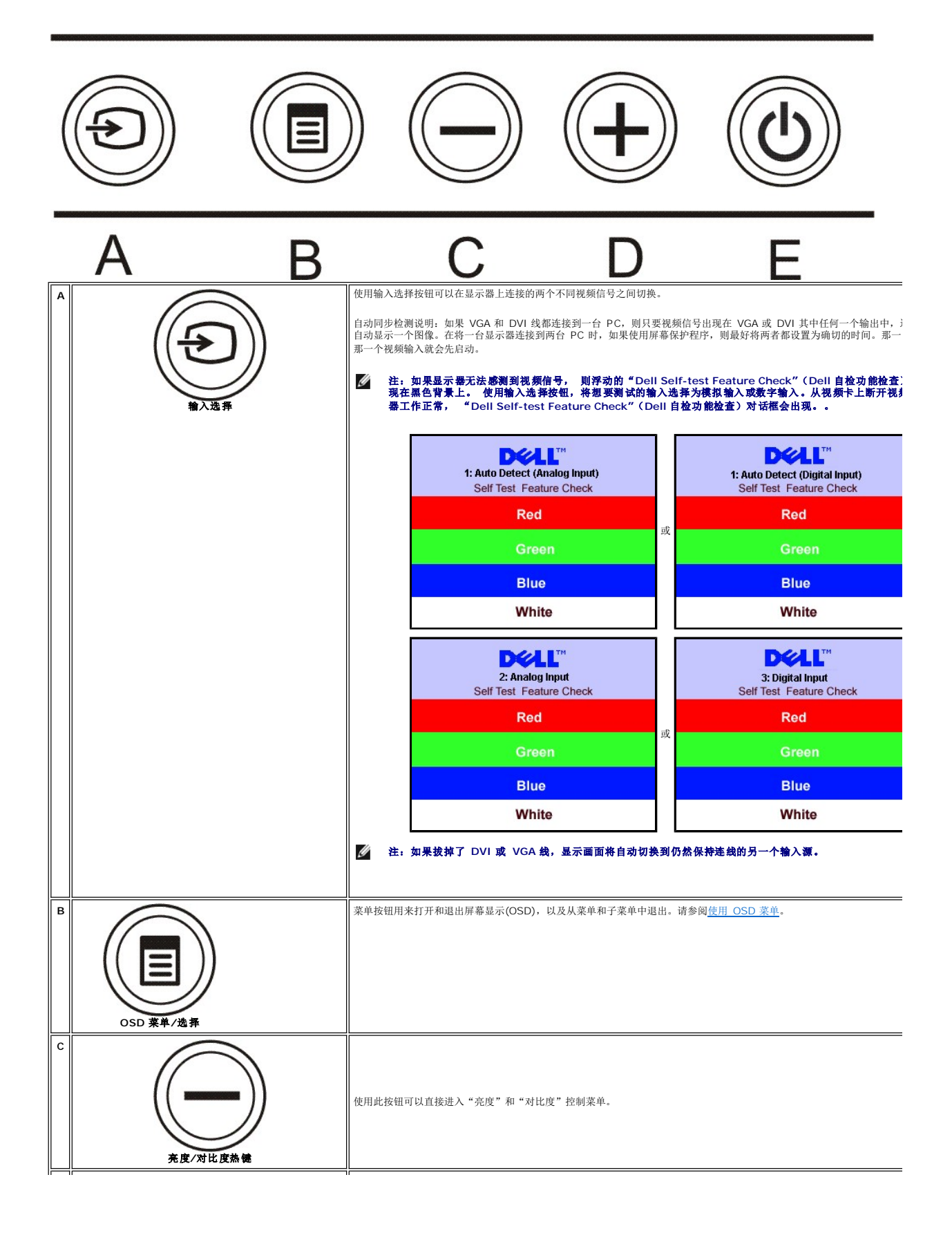

<span id="page-24-0"></span>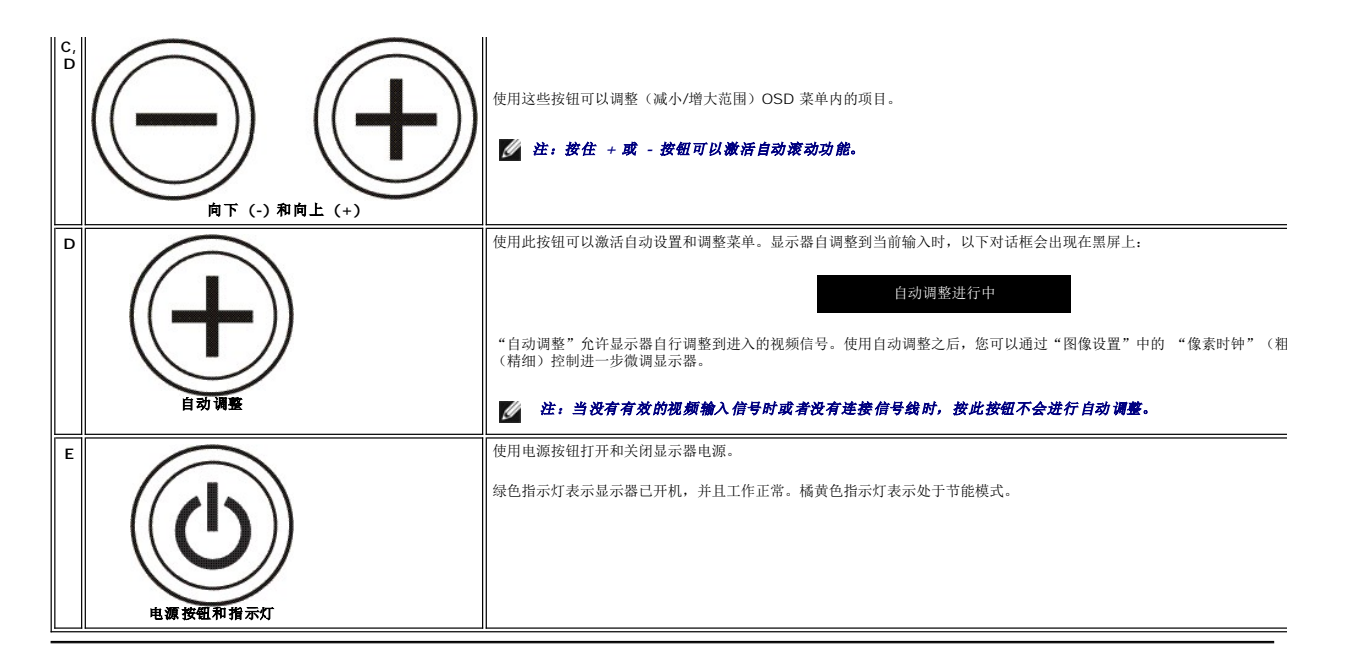

### <span id="page-24-1"></span>使用 **OSD** 菜单 注:如果您更改了设置,之后继续到另一个菜单或退出 **OSD** 菜单,显示器会自动保存所做更改。如果您更改了设置,之后等 **OSD** 菜单消失,所做更改也会保存。

或

1. 按菜单按钮打开 OSD 菜单并显示主菜单。

#### 自动检测模拟 (VGA) 输入的主菜单 **butter and the controlled and the controlled and the controlled and the controlled and the controlled and the controlled and the controlled and the controlled and the controlled and the controlled and**

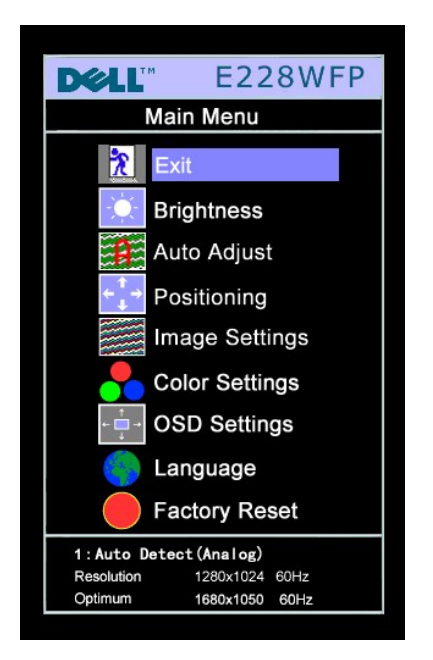

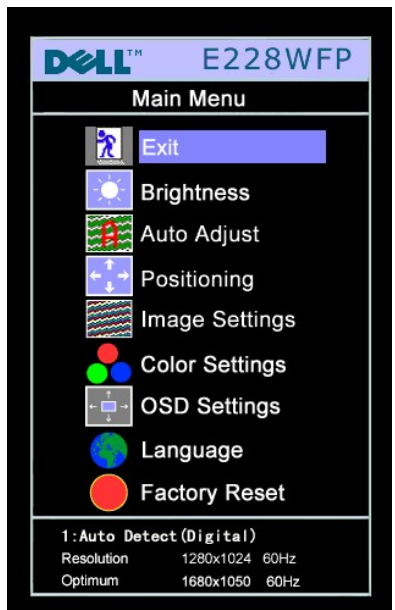

模拟 **(VGA)** 输入时的主菜单 数字 **(DVI)** 输入时的主菜单

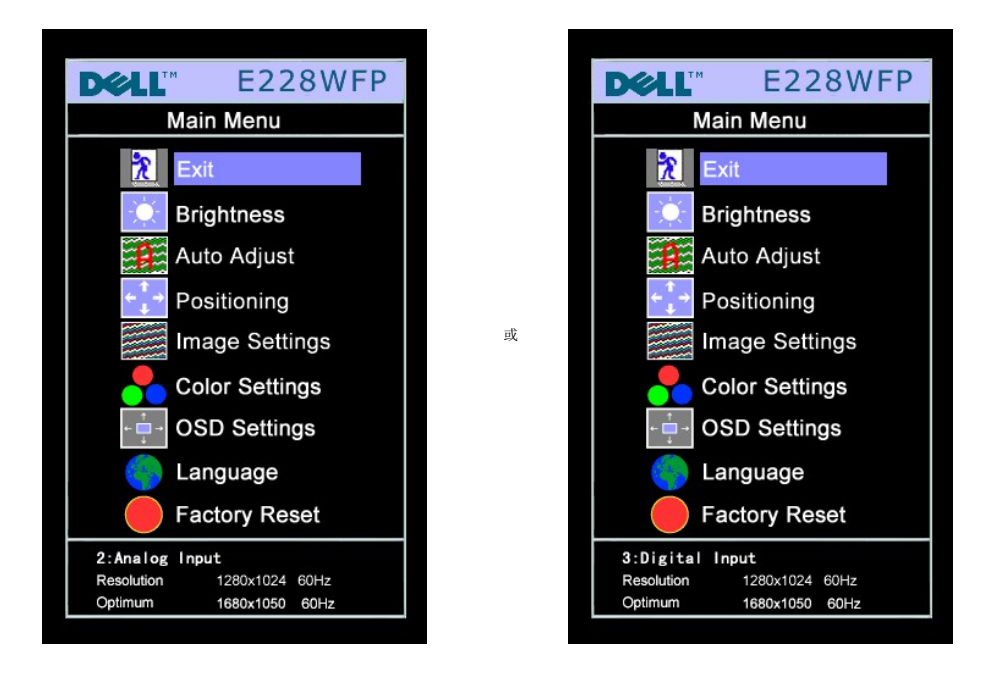

#### 注: 自动调整、定位和图像设置仅当使用模拟 **(VGA)** 接口时可用。

- 2. 按 **-** 和 **+** 按钮在设置选项之间移动。当您从一个图标移动到另一个图标时,选项名称会被突出显示。 请参阅下表查看本显示器全部可用选项的完整列表。
- 3. 按一下菜单按钮激活突出显示的选项。
- 4. 按 和 + 按钮选择想要的参数。
- 5. 按"菜单"激活滑块,然后根据菜单上的指示使用 **-** 和 **+** 按钮进行更改。
- 6. 按一下菜单按钮返回到主菜单以选择另一个选项,或者按两下或三下菜单按钮以退出 OSD 菜单。

# 在 **OSD** 被锁住(选择了 **OSD Lock [OSD** 锁定**]**)时,按菜单按钮会使用户直接进入到 **OSD** 设置菜单。选择"否"**(-)** 可解除锁定,允许用户访问所有适用的设置。

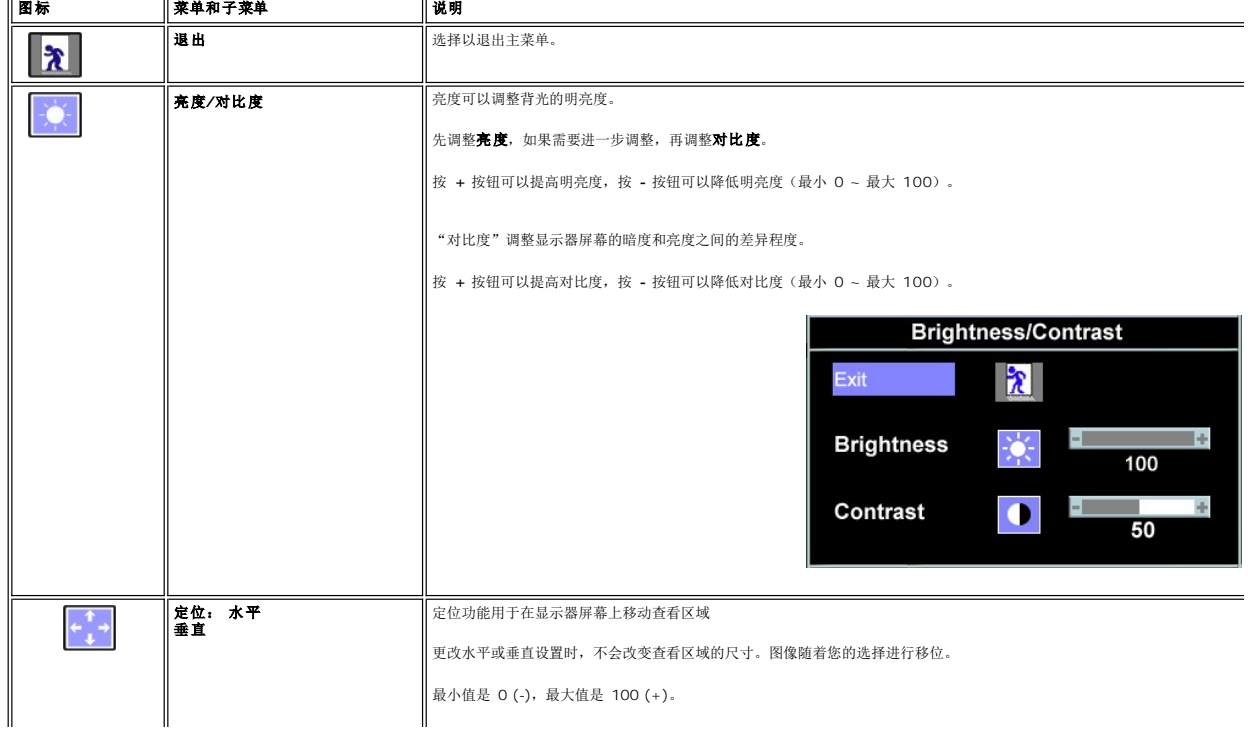

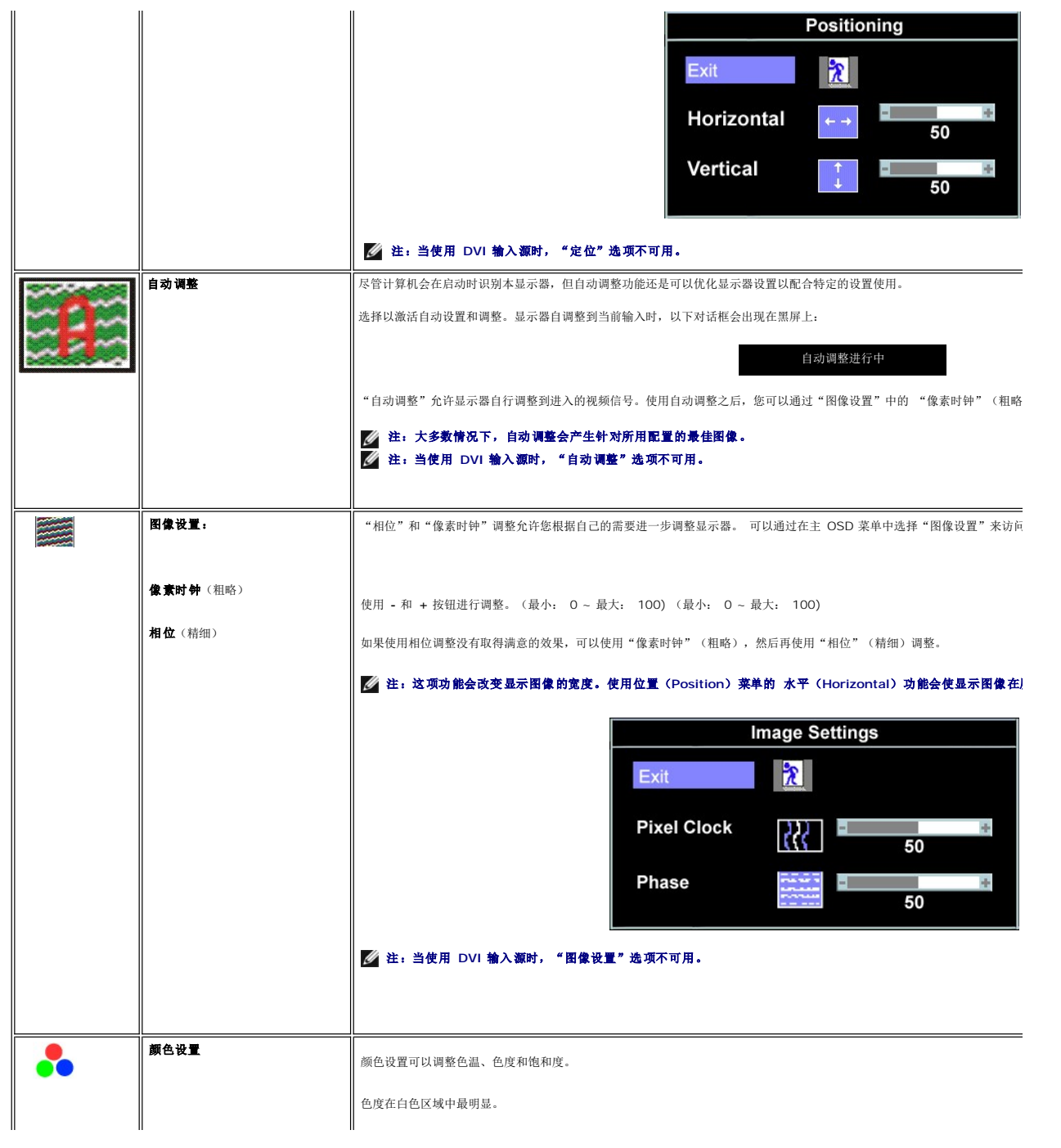

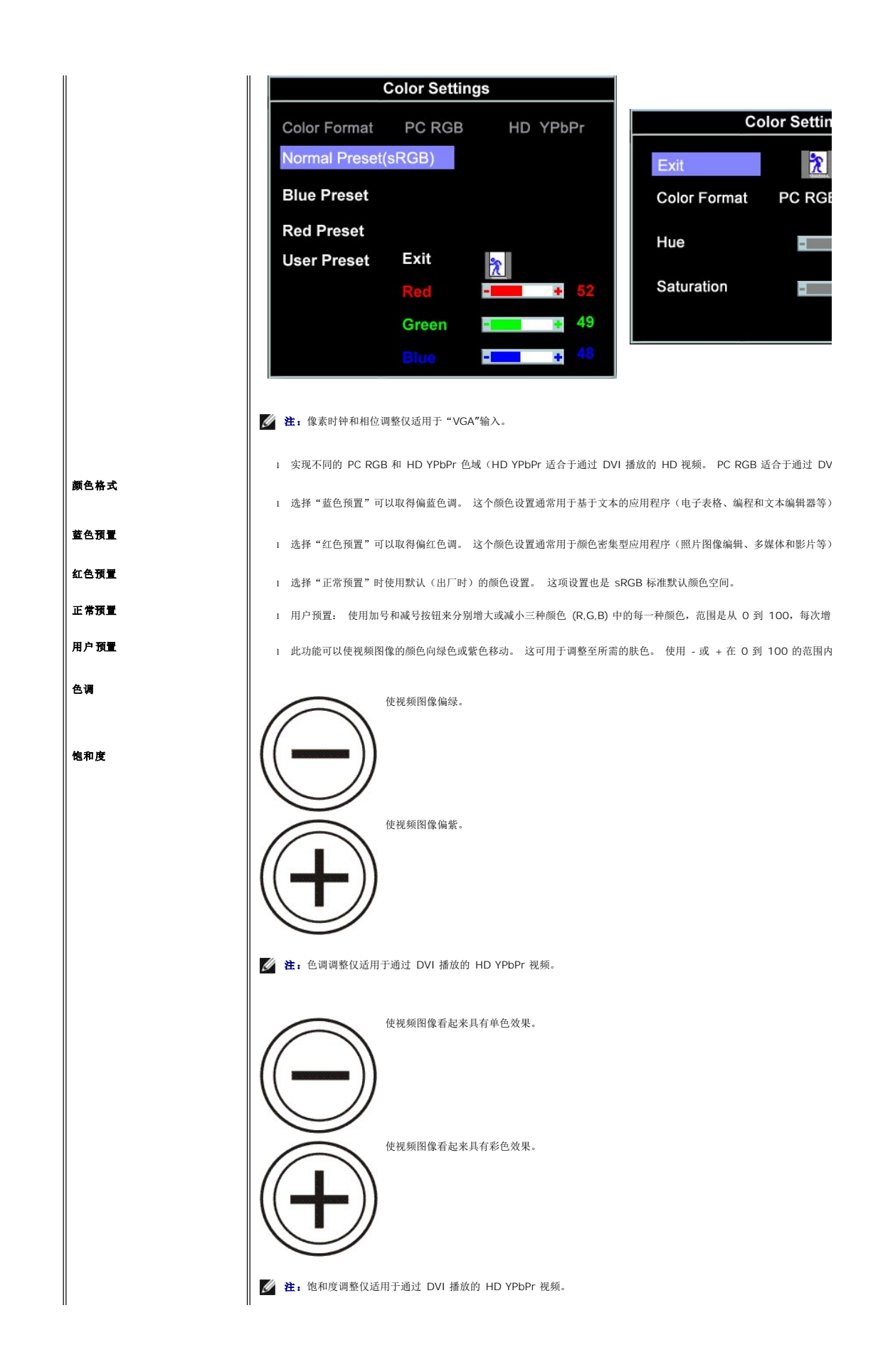

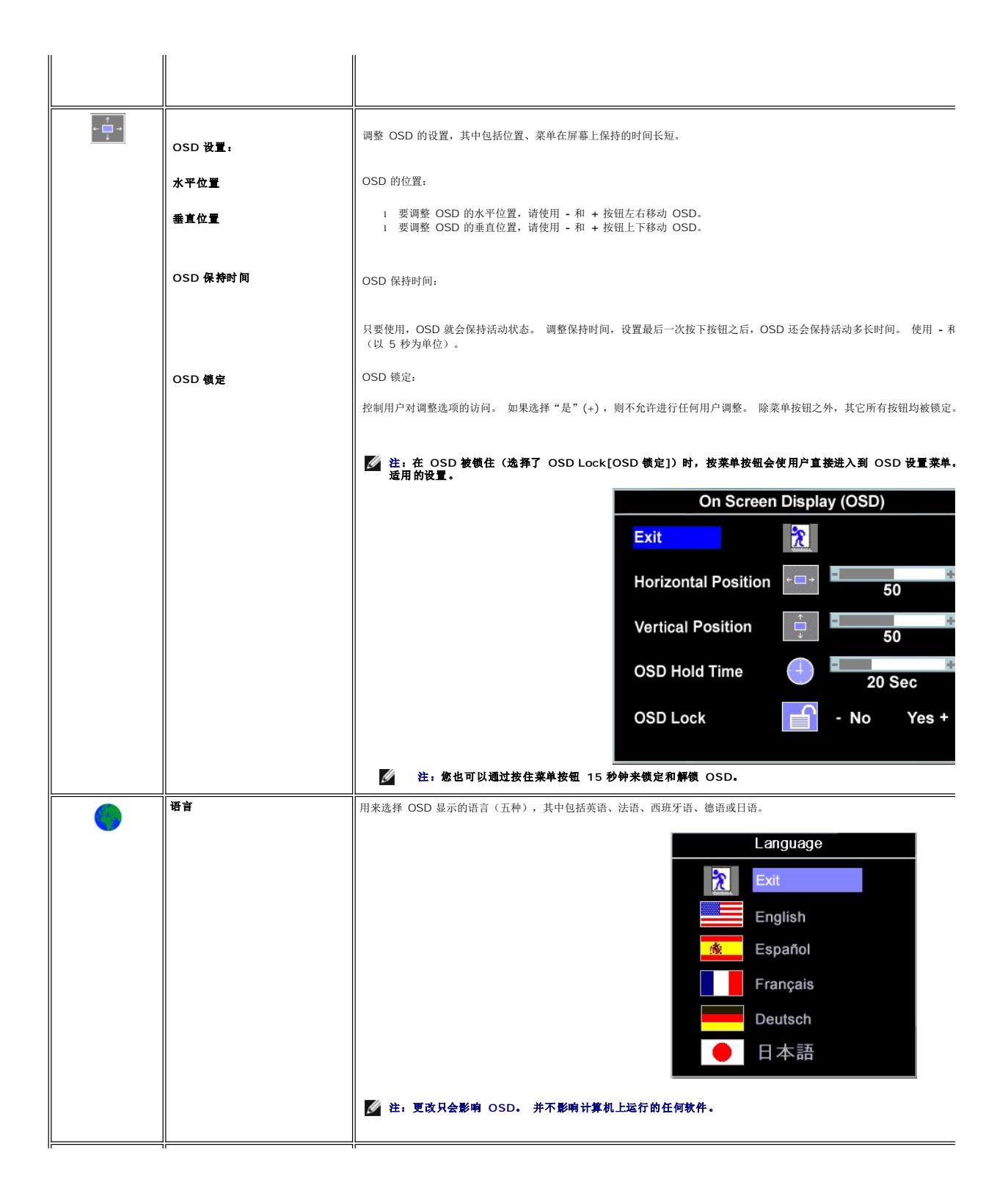

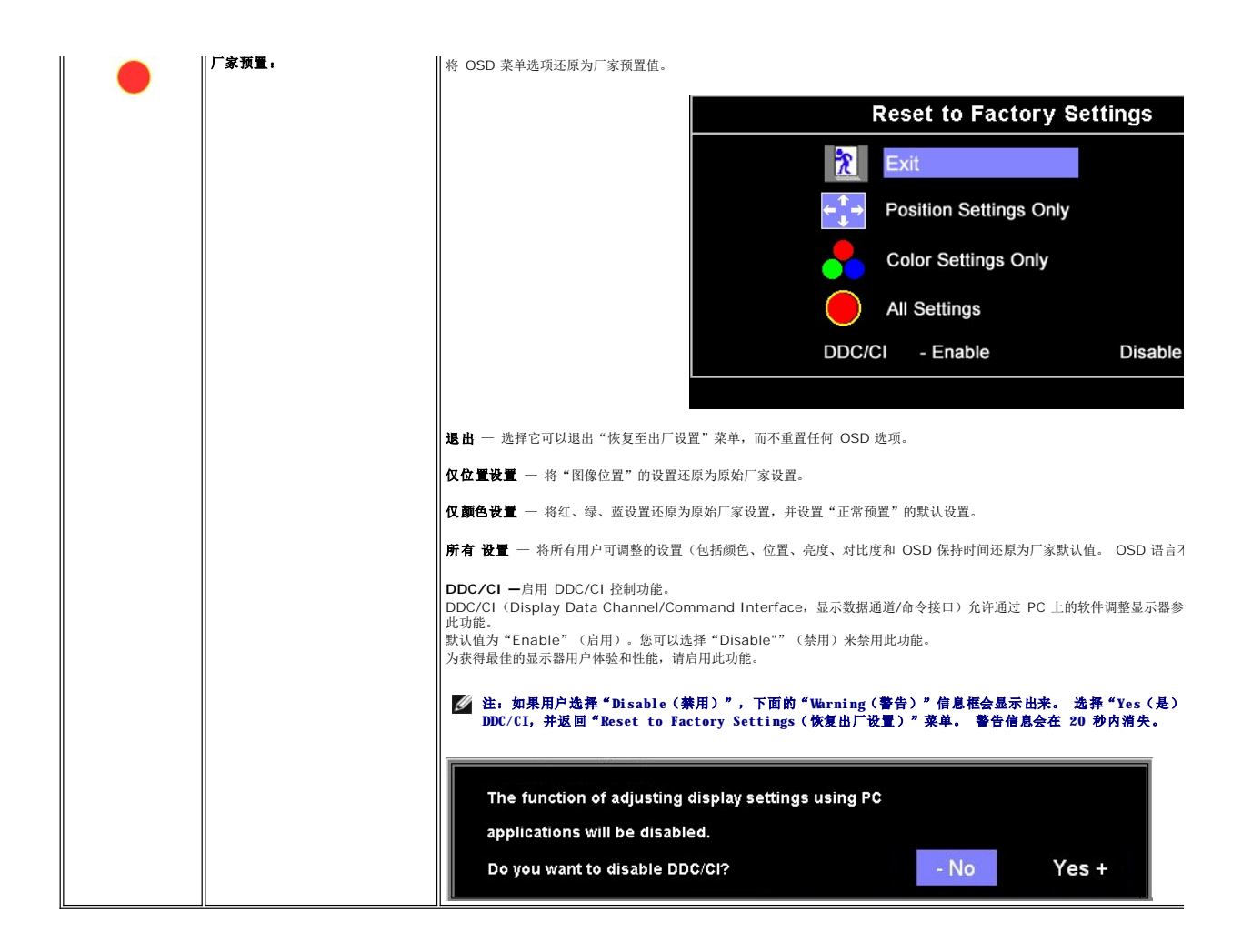

### **OSD** 警告信息

下面一条警告信息可能会出现在屏幕上,表示显示器没有同步。

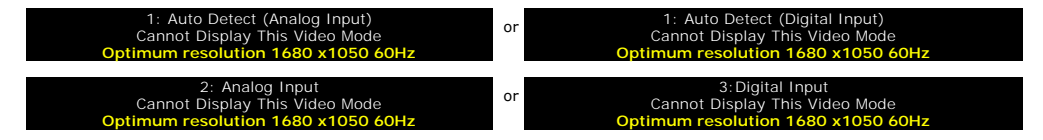

这表示显示器不能与它从计算机接收的信号同步。信号太高或者太低,显示器无法使用。关于此显示器可以达到的水平和垂直扫描范围,请参见<u>规格</u>。 建议的模式为 1680 X 1050@60Hz。

#### 注:如果显示器检测不到信号线,屏幕上将显示浮动的"**Dell** 自检功能检查"对话框。

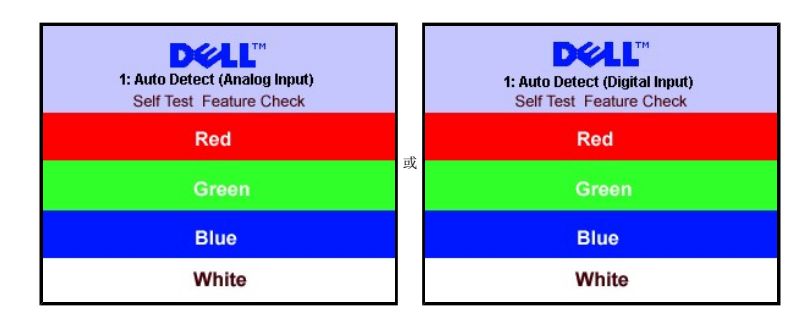

<span id="page-30-0"></span>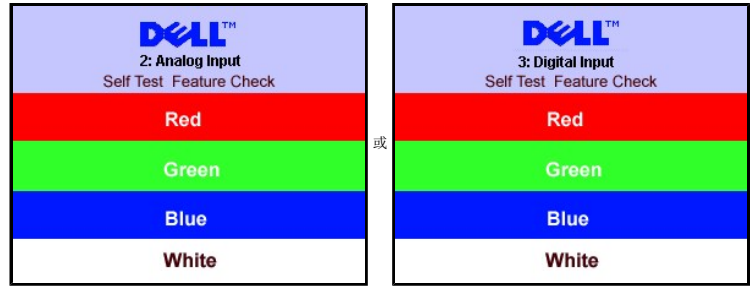

有时,屏幕黑屏而不显示警告信息。这也表明显示器与计算机不同步。

请参阅<mark>故障排除</mark>了解详情。

### <span id="page-30-1"></span>设置最佳分辨率

- 1. 用鼠标右键点击桌面,然后选择**属性**。<br>2. 选择**设置**选项卡。<br>3. 将屏幕分辨率设置成 1680 x 1050 @ 60Hz。
- 
- 4. 单击确定。

如果您没有看到 1680 x 1050 选项, 那么您可能需要更新您的图形卡驱动程序。根据您的电脑, 完成下面的某个流程。

如果您拥有 Dell 台式机和便携式计算机:

¡ 访问 **support.dell.com**,输入您的服务标签,下载图形卡的最新驱动程序。

如果您使用的不是 Dell 计算机(便携式或台式):

- ¡ 访问您电脑的支持站点,下载最新的图形卡驱动程序。 ¡ 访问您图形卡的网站,下载最新的图形卡驱动程序。
- 

### <span id="page-30-2"></span>使用 **Dell Soundbar**(选件)

Dell SoundBar 是一个可以连接到 Dell 平板显示器的立体声双声道系统。SoundBar 具有旋钮音量和开/关控制,可以调整整个系统音量,蓝色指示灯指示电源情况,配备两个音频耳机插<br>孔。

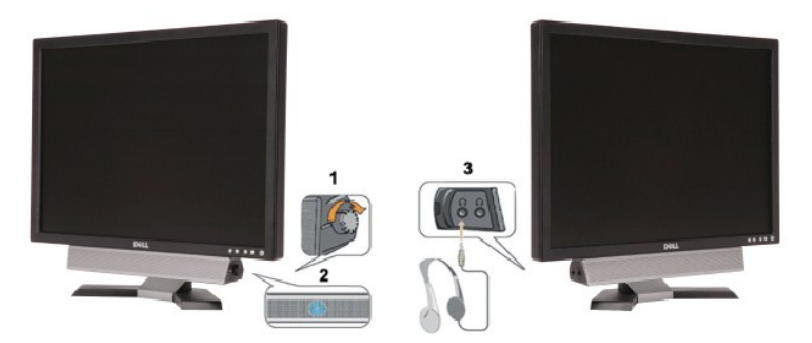

1. 电源/音量控制

- 2. 电源指示灯
- 3. 耳机接口
- 将 **Soundbar** 装到显示器上

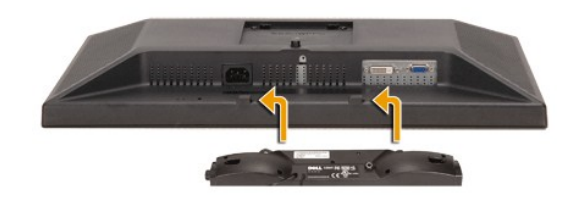

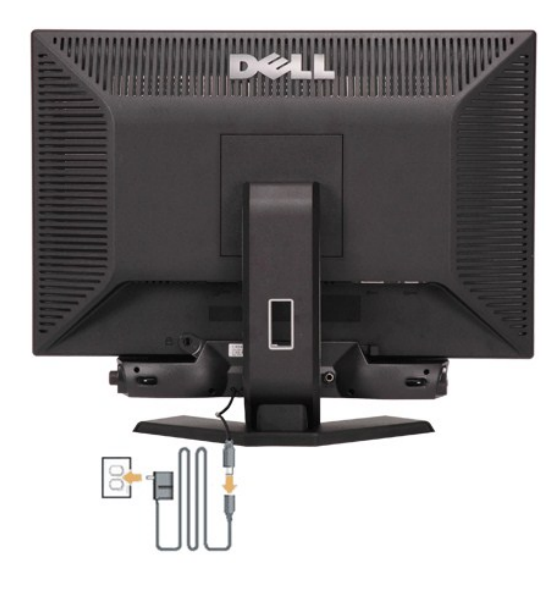

- 1. 在显示器的背面操作,将两个槽与显示器后下部的两个卡舌对齐,装入 SoundBar。
- 2. 将 SoundBar 向左滑动,直至它卡扣到位。
- 3. 将 SoundBar 与外部电源相连。
- 4. 将外部电源的电源线插入附近的插座。
- 5. 将 SoundBar 背面的绿色微型立体声插头插入电脑的音频输出插孔。
- 注:这些图形仅供参考。 产品外观可能不同。
- **/ 注**: 安装 soundbar 时不需要卸下底座。 图中卸下底座仅用于图例目的。

#### <span id="page-32-0"></span>故障排除 **Dell™ E228WFP** 显示器用户指南

- [排除显示器故障](#page-32-1)
- [一般问题](#page-33-1)
- [产品特定问题](#page-34-1)
- 
- 排除 [Soundbar](#page-34-2) 故障

▲ 小心: 在开始本节中的任何步骤之前,请遵[照安全说明](file:///C:/data/Monitors/E228WFP/Sc/ug/appenxd.htm#Safety_Information)中的内容执行。

### <span id="page-32-1"></span>排除显示器故障

#### 自测功能检查 **(STFC)**

这款显示器提供了一个自测功能,可以让您检查显示器是否工作正常。如果显示器和计算机已正确连接,但显示器屏幕仍为黑屏,请执行以下步骤来运行显示器自测:

- 1. 关闭计算机和显示器的电源。
- 2. 从计算机背后拔下视频线。 为确保自测工作正常,请从计算机背后拔下数字(白色接口)和模拟(蓝色接口)线。<br>3. 打开显示器。

如果显示器检测不到视频信号或工作不正确,则浮动的 Dell 自检功能检查(Dell Self-test Feature Check)对话框(黑色背景下)会出现。 在自测模式<br>中,电源指示灯保持绿色。另外,根据所选的输入,下面所示的一个对话框会连续滚动显示。

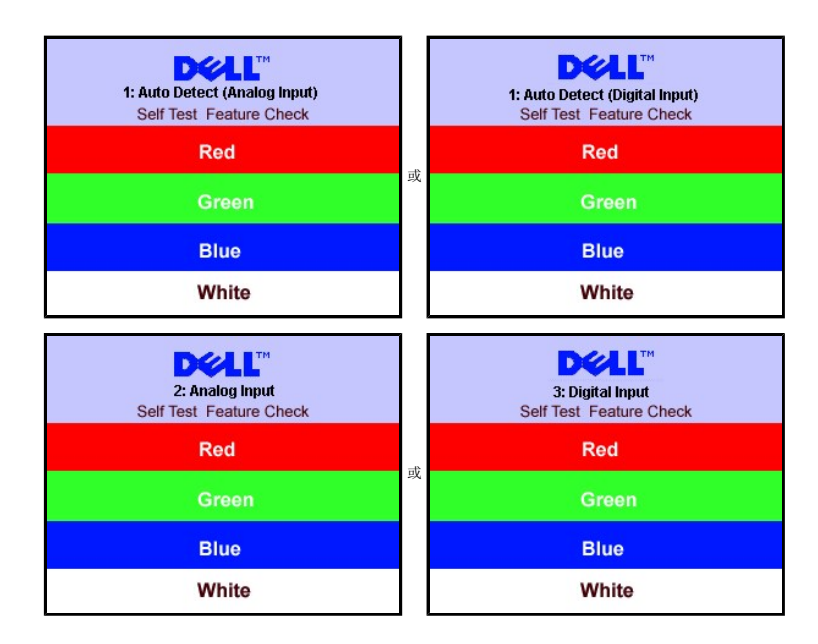

在正常系统操作期间,如果视频线断开连接或已损坏,也会出现这个对话框。

4. 关闭显示器,重新连接视频线,然后打开计算机和显示器电源。

如果在执行以上步骤之后显示器屏幕仍然保持黑屏,请检查一下视频控制器和计算机系统。显示器工作正常。

#### **OSD** 警告信息

下面一条警告信息可能会出现在屏幕上,表示显示器没有同步。

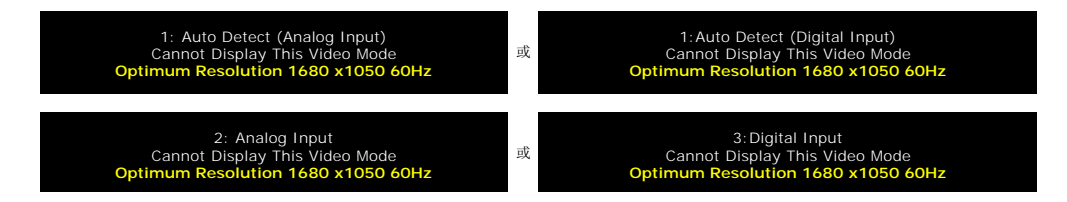

<span id="page-33-0"></span>这表示显示器不能与它从计算机接收的信号同步。此信号太高或太低,显示器无法使用。请参阅<u>[显示器规格](file:///C:/data/Monitors/E228WFP/Sc/ug/about.htm#Specifications)</u>了解此显示器支持的水平和垂直频率范围。 建议的模式为 1680 X 1050,<br>60Hz。

χ,

有时,屏幕黑屏而不显示警告信息。这也可能表明显示器与计算机不同步或者显示器处于节能模式。

### <span id="page-33-1"></span>一般问题

下表包含了有关可能遇到常见显示器问题的一般信息。

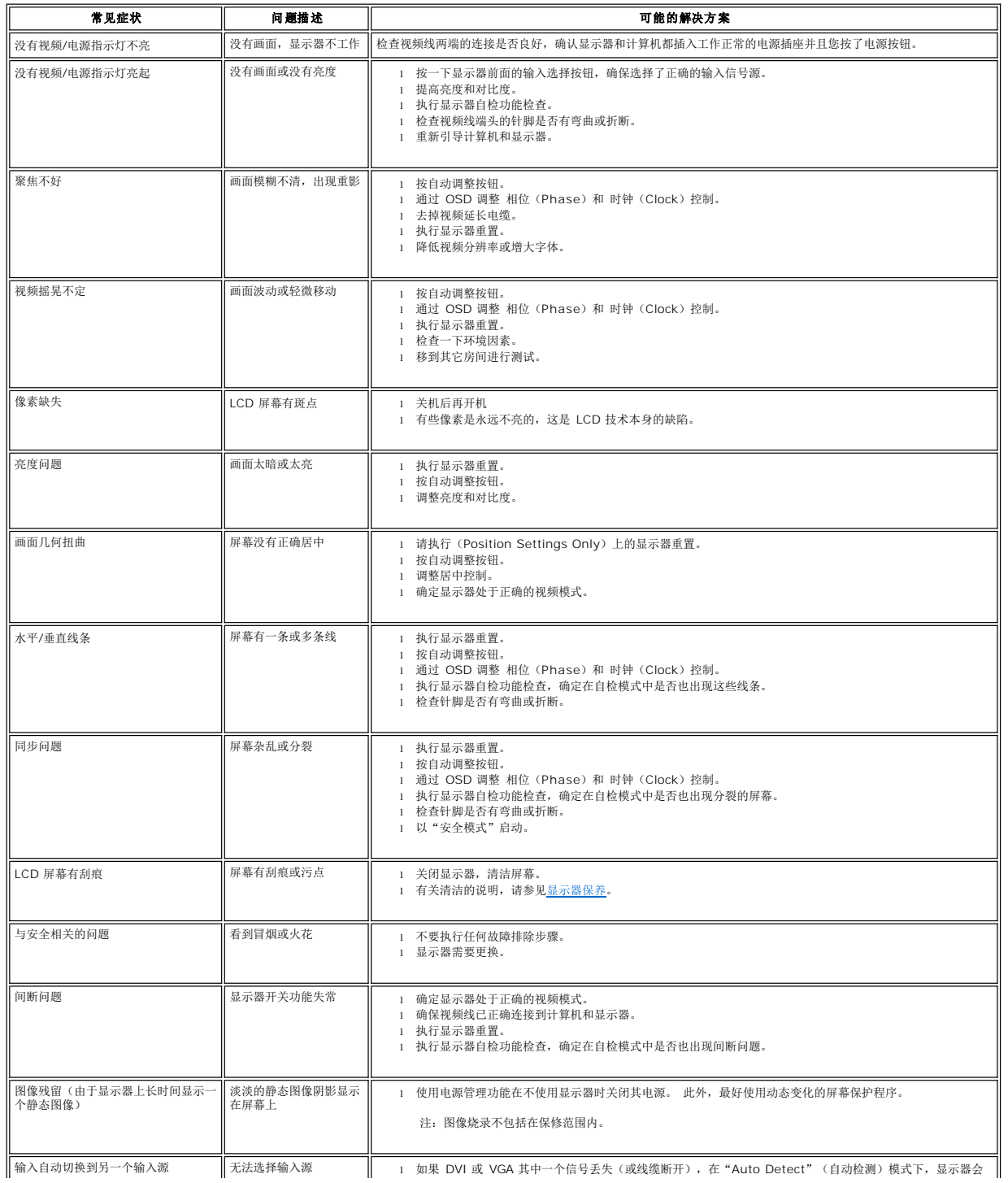

 $\Big\|$ 

# <span id="page-34-1"></span><span id="page-34-0"></span>产品特定问题

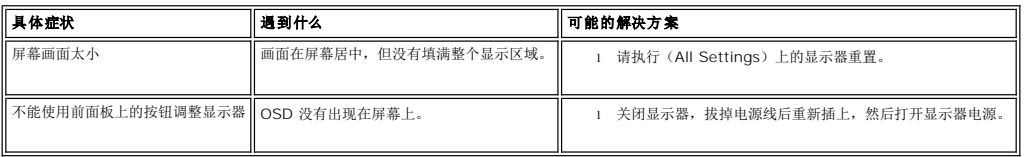

 $\Big\|$ 

 $\mathsf{I}$ 

### <span id="page-34-2"></span>排除 **Soundbar** 故障

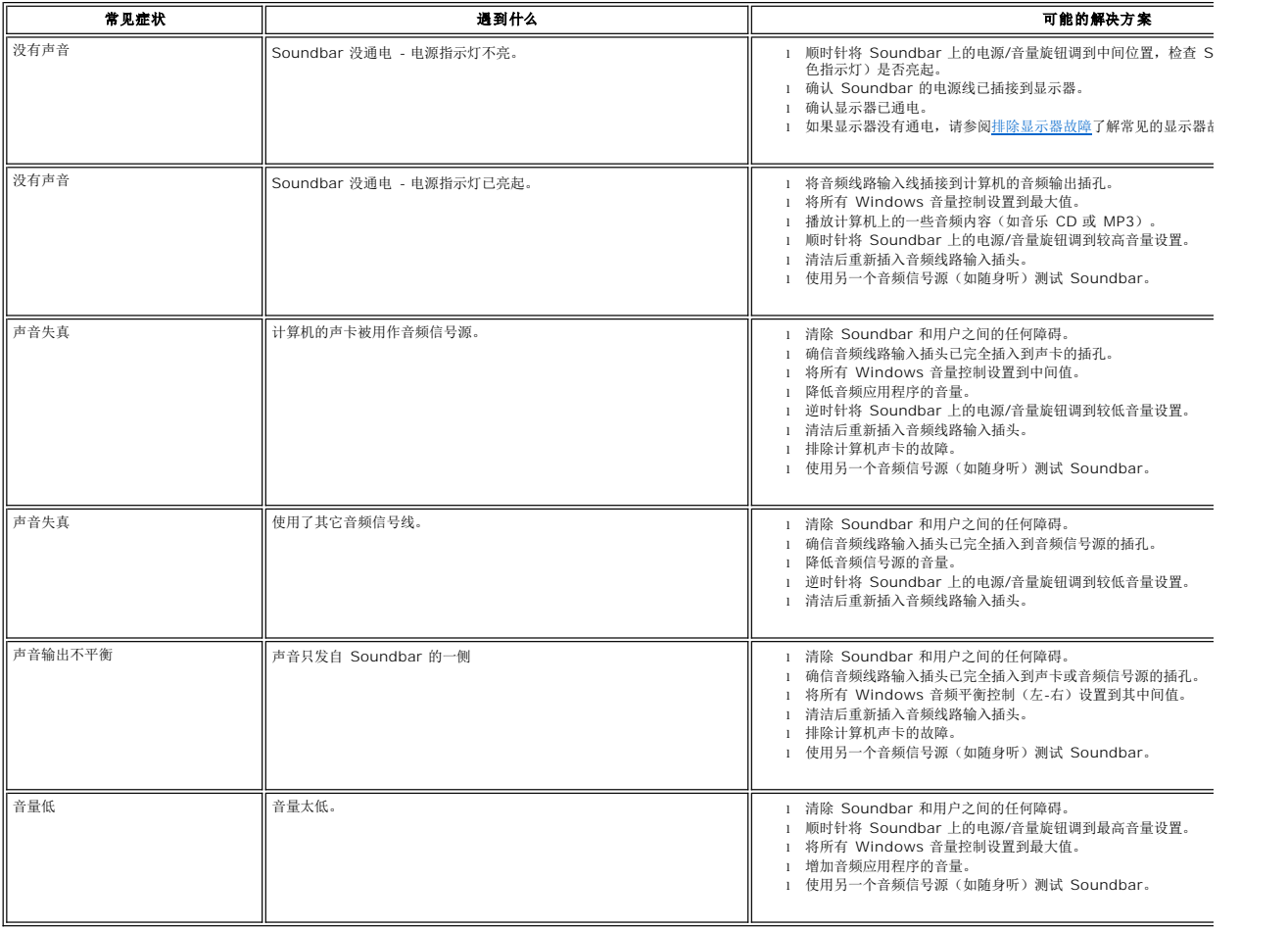

[返回目录页](file:///C:/data/Monitors/E228WFP/Sc/ug/index.htm)

### <span id="page-35-0"></span>使用显示器支架 **Dell™ E228WFP** 显示器用户指南

● [装上支架](#page-35-1)

● [整理电缆](#page-35-2)

● [使用倾斜](#page-35-3)

● [卸下支架](#page-36-1)

## <span id="page-35-1"></span>装上支架

注:在出厂时,支架与显示器是分开的。

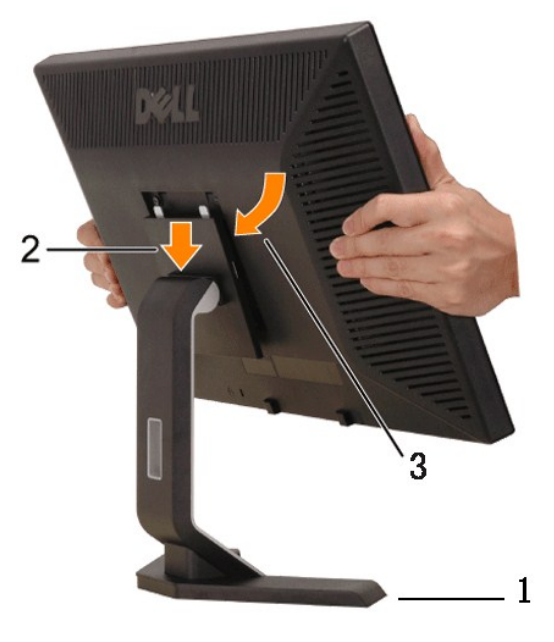

- 1. 将支架放在平面上。 2. 使显示器背面的凹槽与顶部支架上的两个凸舌相吻合。 3. 放下显示器,使显示器安装区域卡在支架上。
- 

### <span id="page-35-2"></span>整理电缆

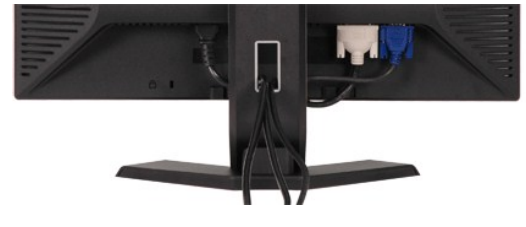

将所有必要的线缆连接到显示器和计算机后(请参见<u>[连接显示器](file:///C:/data/Monitors/E228WFP/Sc/ug/setup.htm#Connecting%20Your%20Monitor)</u>了解如何连线),请按如下所示使用线缆固定孔将所有线缆整齐地整理在一起。

### <span id="page-35-3"></span>使用倾斜

利用内置的底座,可以倾斜显示器以实现最佳视角。

<span id="page-36-0"></span>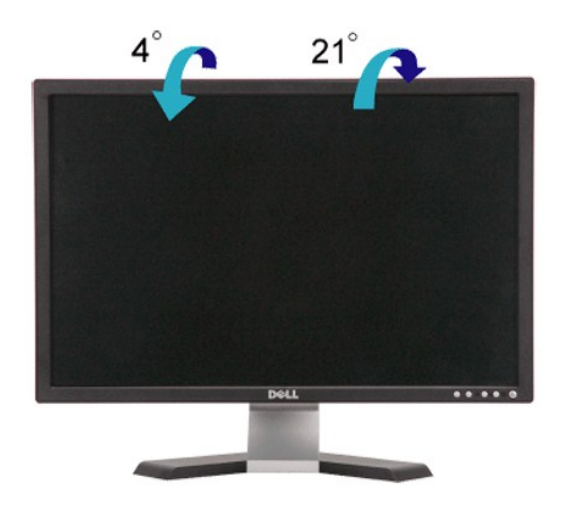

# <span id="page-36-1"></span>卸下支架

将显示器面板放到软布或软垫上,按下 LCD 卸下按钮,然后卸下支架。

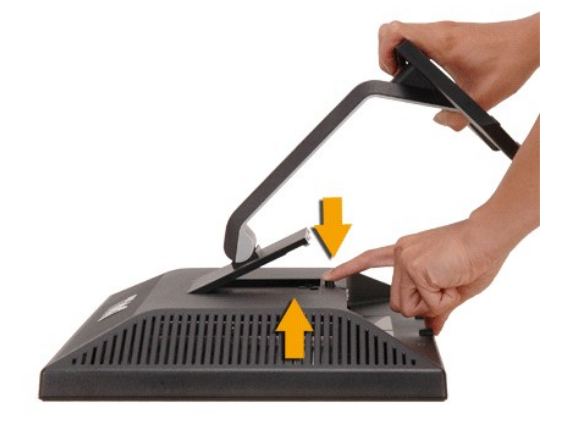

■ 注: 为防止在卸下支架时刮擦液晶屏幕, 确保将显示器放在洁净表面上。

[返回目录页](file:///C:/data/Monitors/E228WFP/Sc/ug/index.htm)